# A Customer Guide to Online SAF Submission

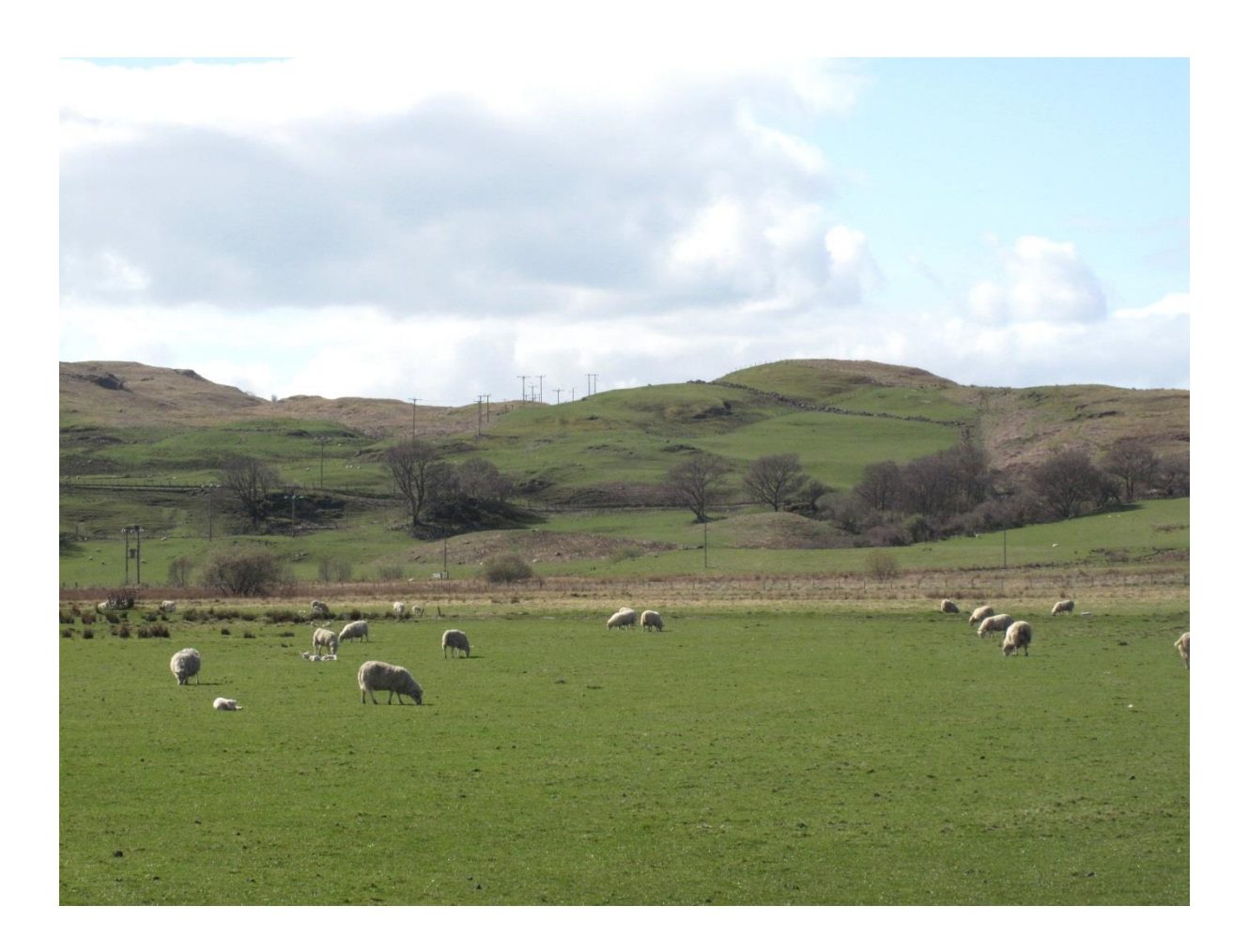

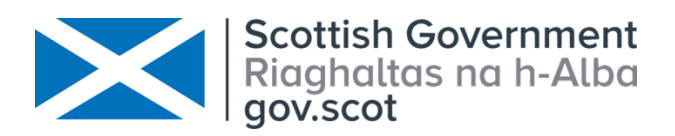

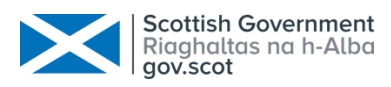

### Table of Contents

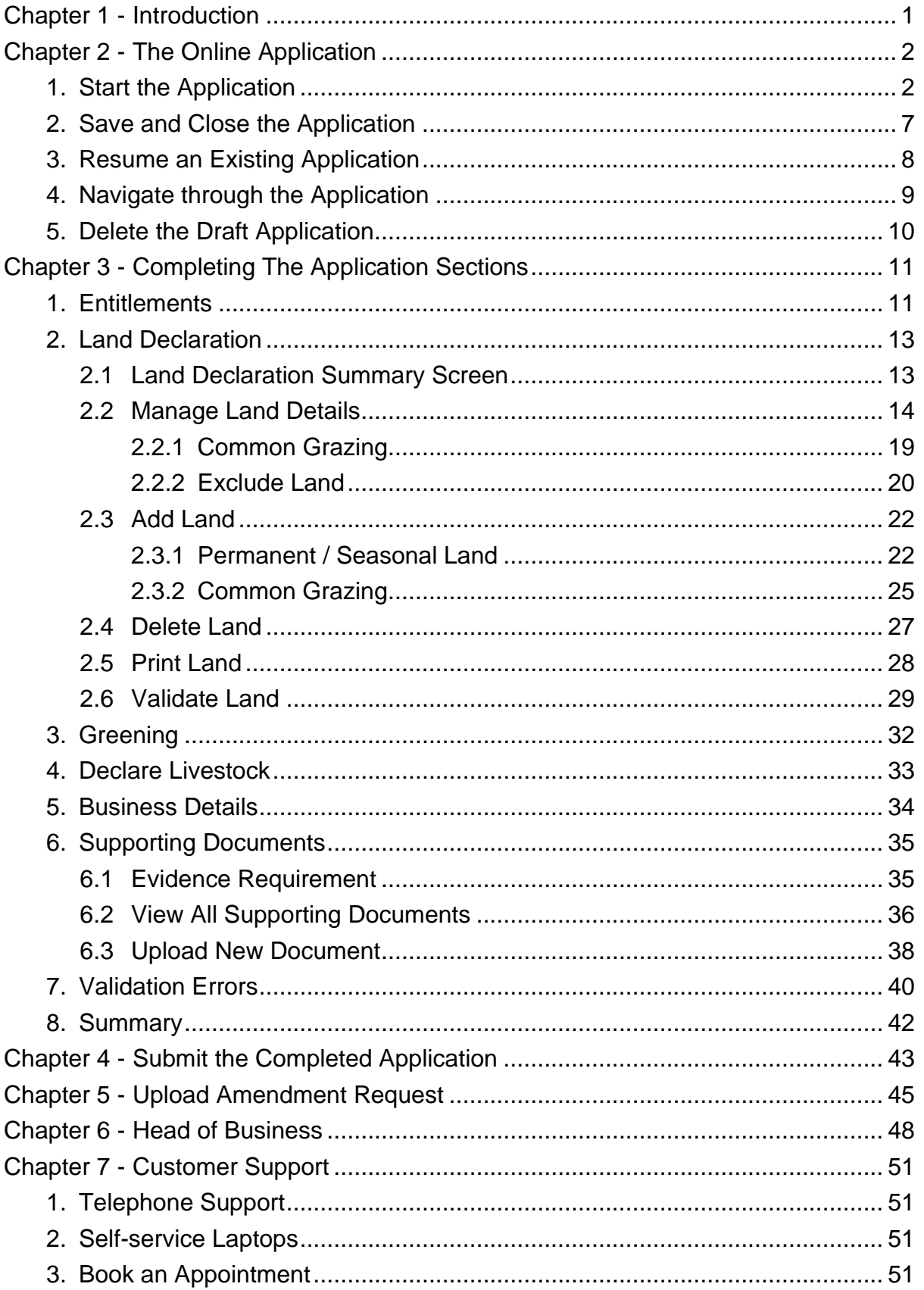

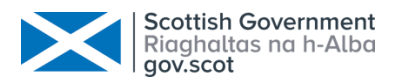

## <span id="page-2-0"></span>Chapter 1 - Introduction

This document is intended to assist you with completing and submitting your Single Application Form (SAF) online using our Rural Payments and Services system.

There is a range of support offered by your local Rural Payments and Inspections Division (RPID) area office. Please refer to [Chapter 7](#page-52-4) to see what is available.

To submit your application online, you must be registered on Rural Payments and Services. You can find more information about this by visiting the Business [Registration & Maintenance \(ruralpayments.org\)](https://www.ruralpayments.org/publicsite/futures/topics/your-business/business-registration/) section on the website.

The application can be completed and submitted by any of the following people providing the correct mandates are in place.

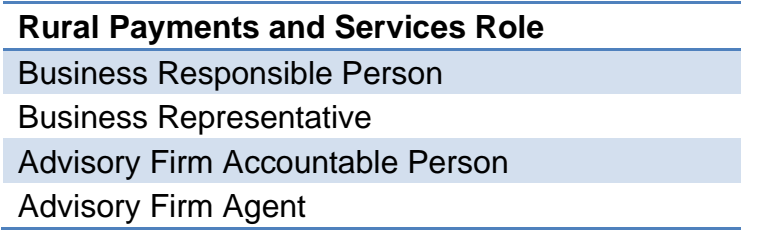

There are two mandates that are applicable to the Single Application Form as listed below. As an online customer, you can apply these mandates to a Business Representative or Advisory Firm if you wish them to be able to complete and/or submit your Single Application Form on your behalf.

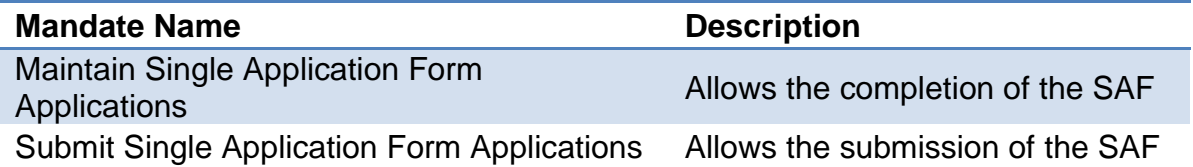

If you would prefer, you can complete the paper mandate form PF05 - [Business](https://www.ruralpayments.org/publicsite/futures/topics/your-business/forms/pf05-business-mandate-form/)  [mandate form](https://www.ruralpayments.org/publicsite/futures/topics/your-business/forms/pf05-business-mandate-form/) and hand this into your local area office.

We have used anonymised data throughout this document.

Please note that references to the Beef Efficiency Scheme (BES) and Crop Diversification (CD) displayed on the screens within this document are no longer relevant from 2022 onwards. The SAF 2022 application screens will not display this information.

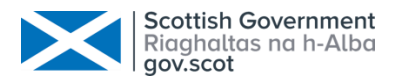

# <span id="page-3-0"></span>Chapter 2 - The Online Application

#### <span id="page-3-1"></span>1. Start the Application

The following steps assume that you have logged into Rural Payments and Services and from your homepage clicked onto your Business name (underlined in blue). Until the following steps have been completed, the application will not be created.

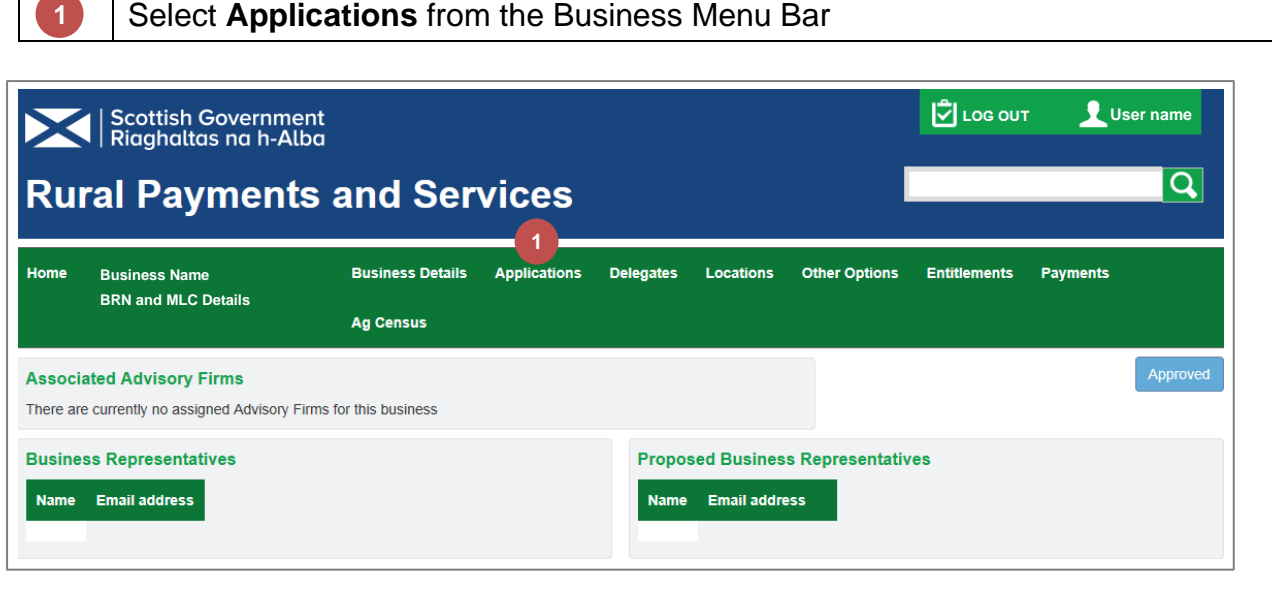

Click the **Start a new application** Drop-down arrow **2**

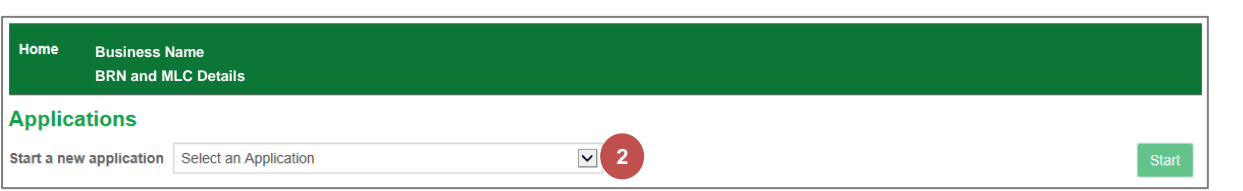

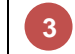

Select **Single Application Form** from the list

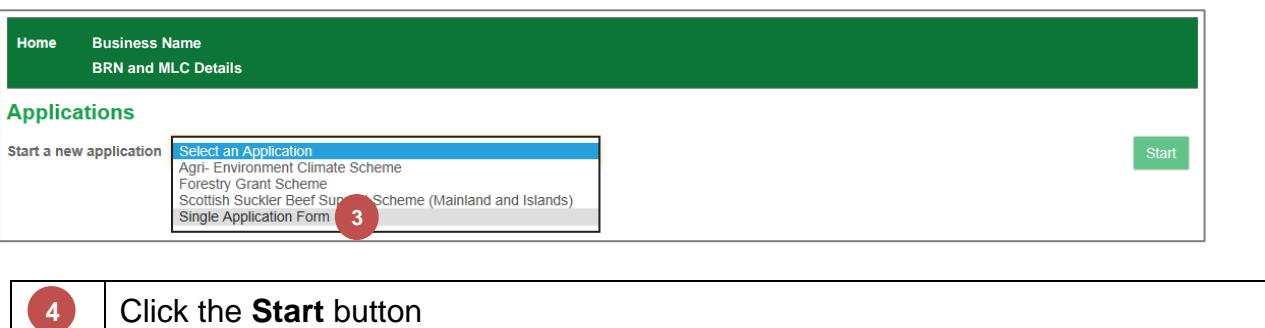

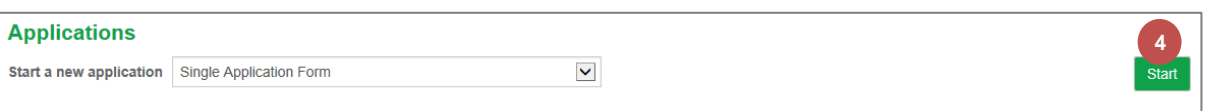

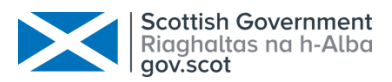

The following screen details the information that you will need to complete your application. It confirms the latest date that your application and supporting documents must be submitted by to avoid penalty and contains links to the relevant guidance.

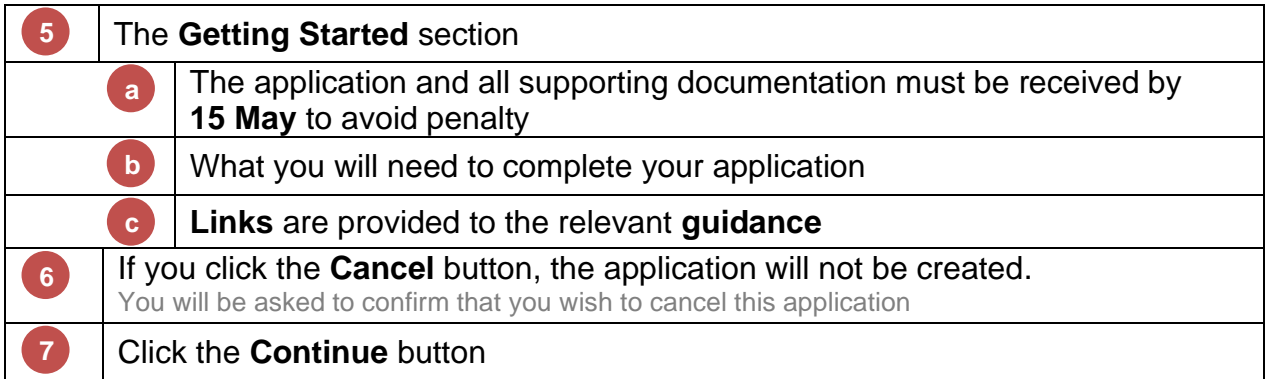

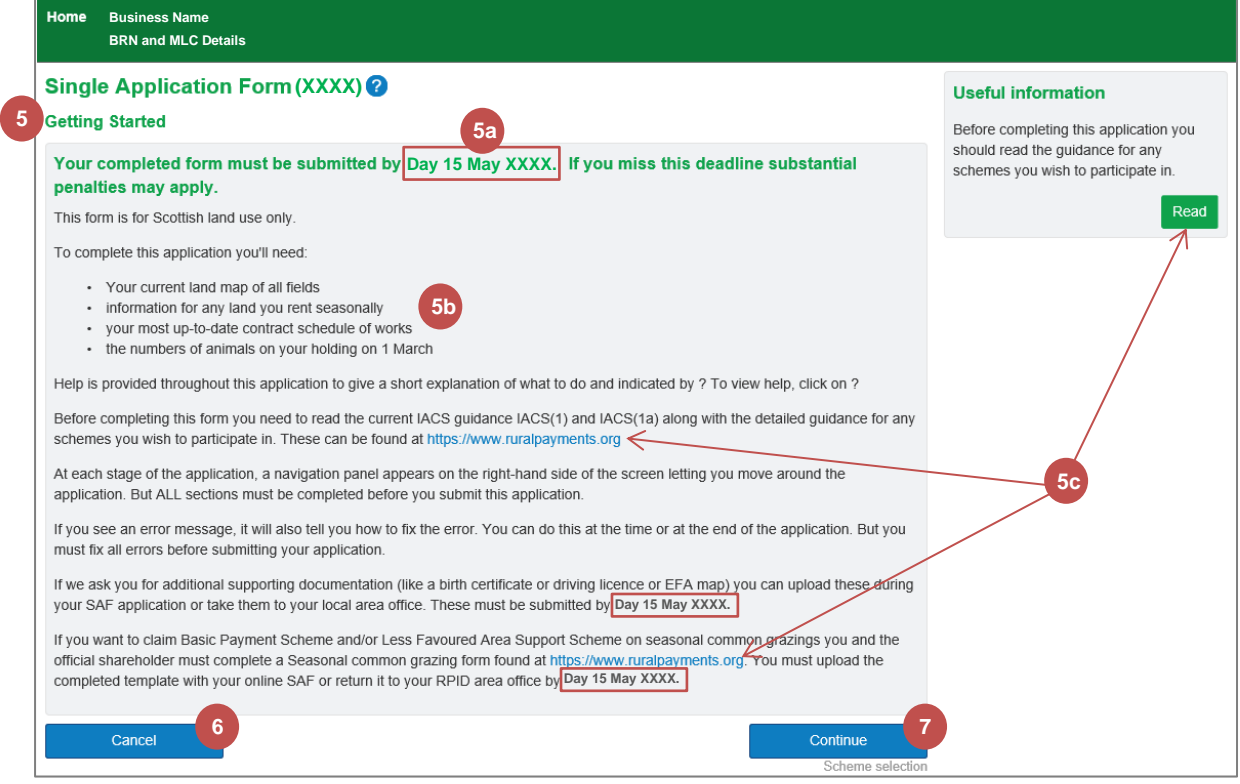

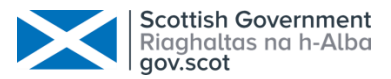

The following screen allows you to select the schemes that you would like to apply for or include within your application. It is divided into 4 sections however, the section for Seasonal Land will only be displayed if you claimed land last year that is considered to be seasonal at the time of application. You can still add new seasonal land at a later stage in the application.

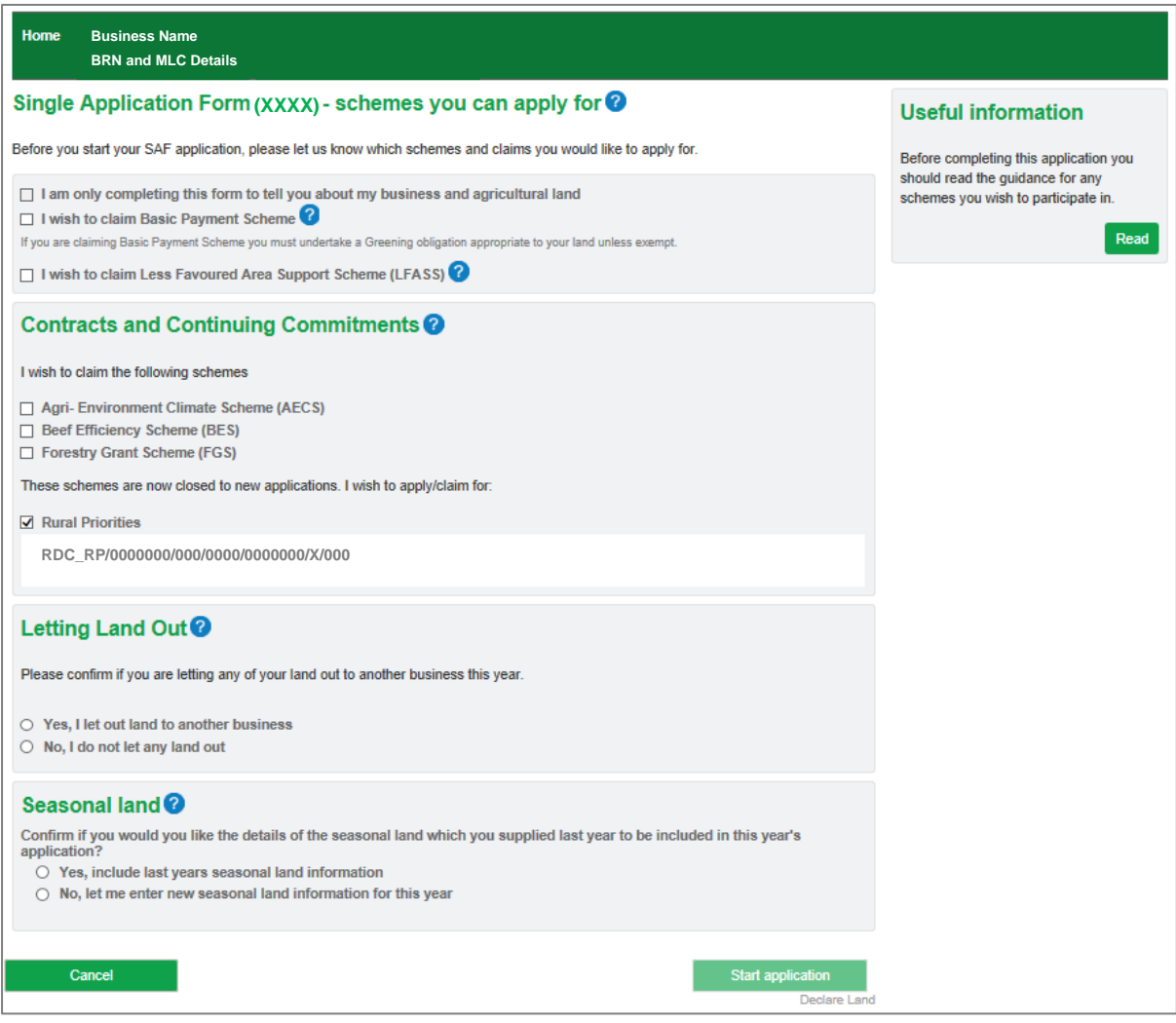

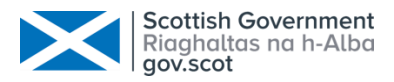

# **9**

**9**

#### You have the option to complete this form to tell us about your business and agricultural land only

This option will be greyed out if any contracts have been prepopulated

 $\Box$  I am only completing this form to tell you about my business and agricultural land

I wish to claim Basic Payment Scheme

If you are claiming Basic Payment Scheme you must undertake a Greening obligation appropriate to your land unless exempt.

□ I wish to claim Less Favoured Area Support Scheme (LFASS) ●

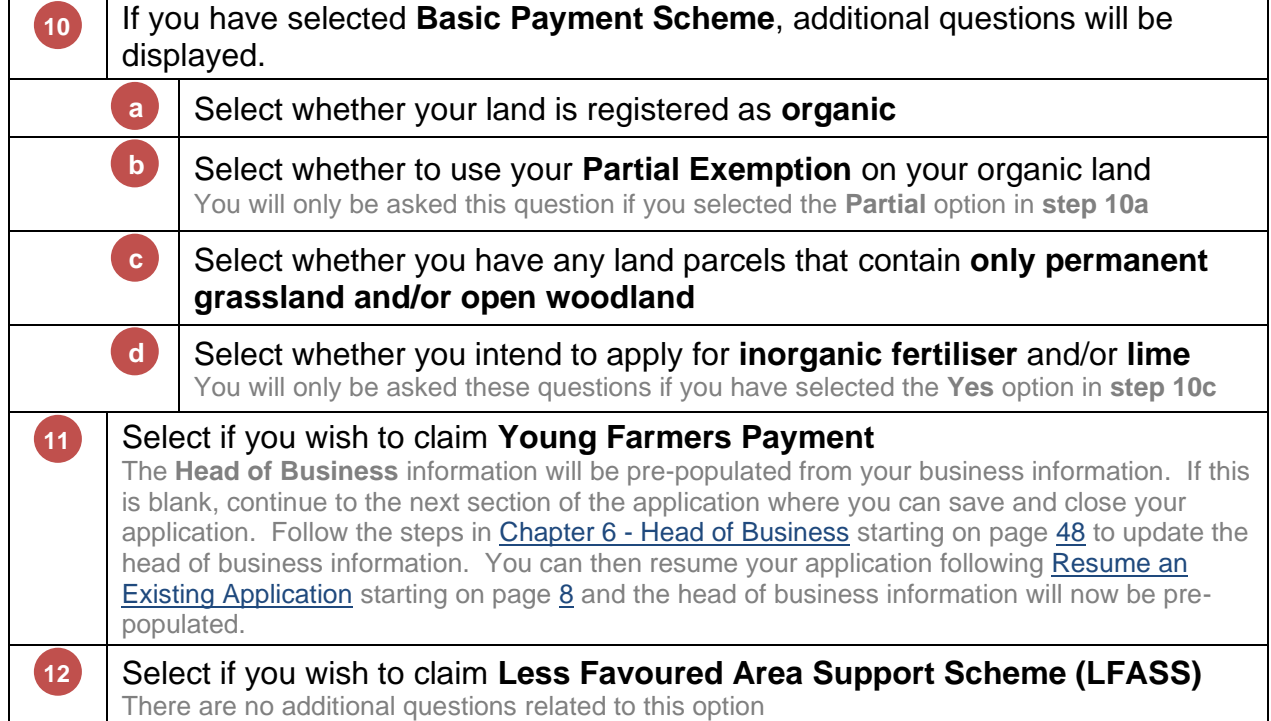

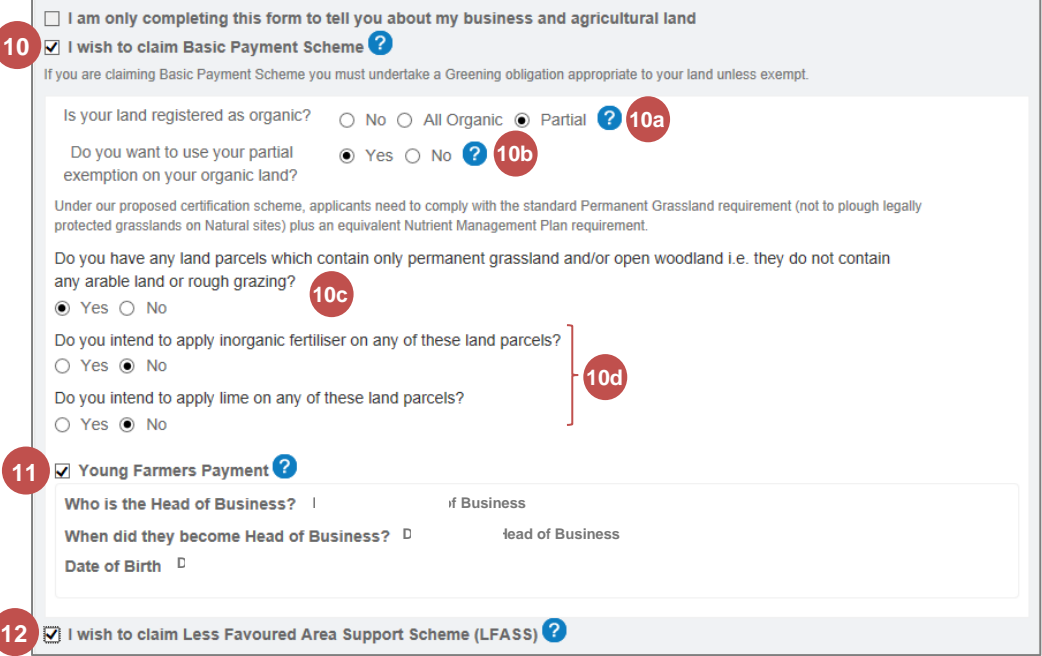

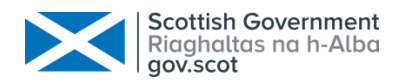

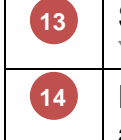

Select the schemes where you have a contract You will be able to add your claim details later in the application

Existing scheme(s) will be preselected with contract numbers displayed where applicable and we currently hold that information

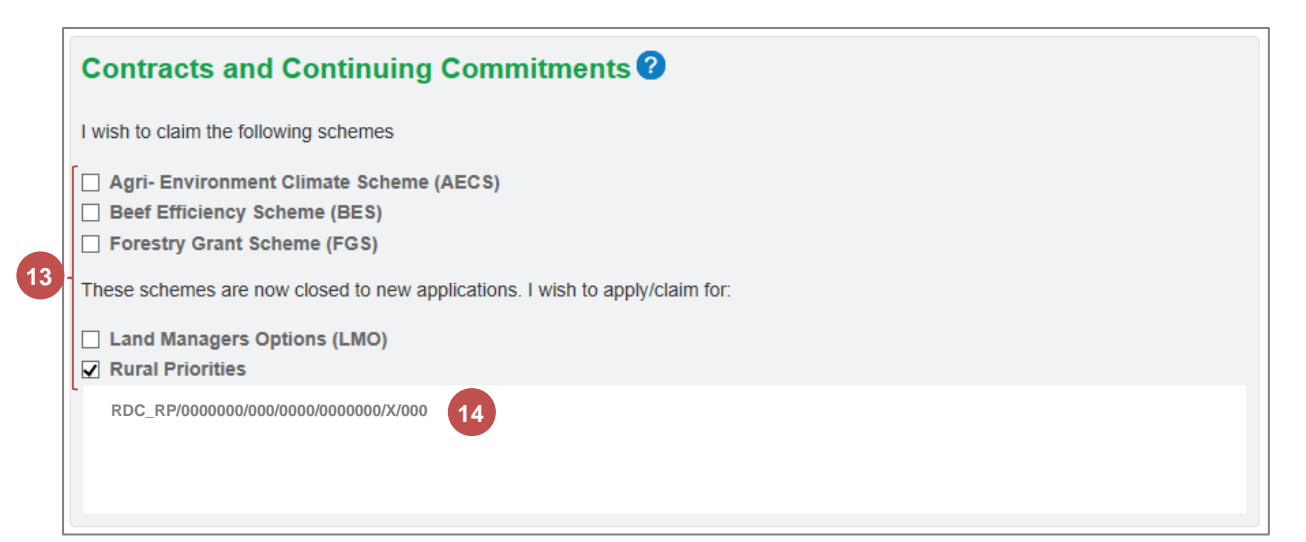

**15 16**

Select whether you are **Letting Land Out** to another business this year Additional information that is only displayed when you have selected the **Yes**  option at step **15**

#### Letting Land Out<sup>®</sup>

Please confirm if you are letting any of your land out to another business this year.

⊙ Yes, I let out land to another business **15**

○ No, I do not let any land out

As you have indicated that you let land out you will be presented with a Land Let Out indication box for each land use entry when declaring your land. Further information on when to use this box is provided in the land declaration section.

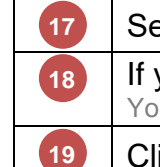

**16**

Select whether to include last year's **Seasonal Land** in your application If you click the **Cancel** button, the application will not be created.

#### You will be asked to confirm that you wish to cancel this application

#### Click the **Start application** button

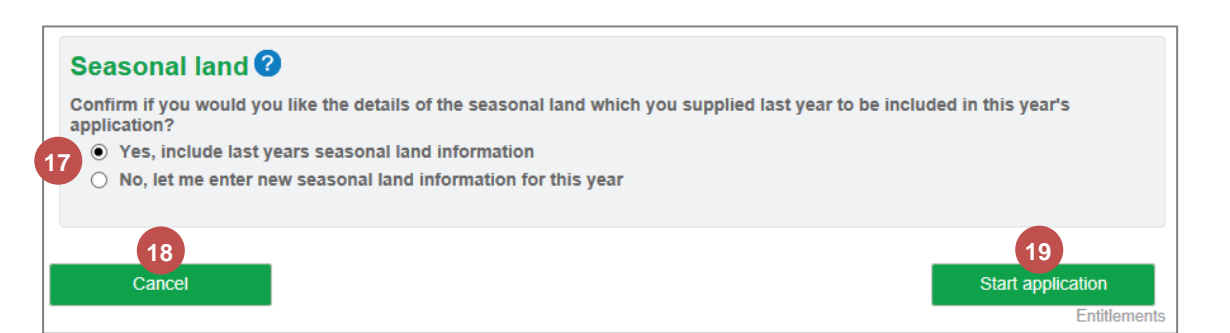

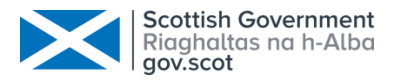

The application has now started, has been saved, and the Entitlements section is displayed. You can continue with your application by referring to the chapter [Completing The Application Sections](#page-12-0) starting on page [11.](#page-12-0)

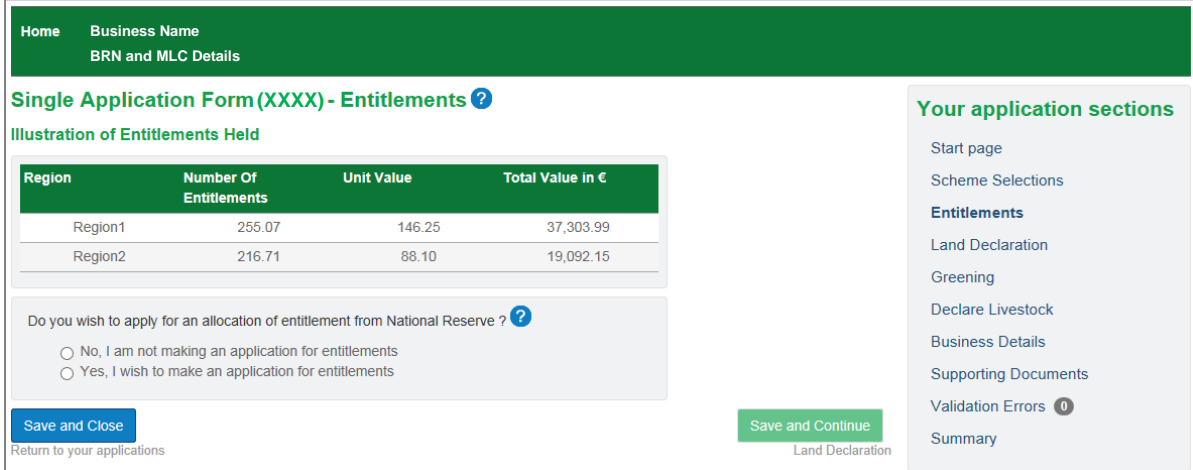

#### <span id="page-8-0"></span>2. Save and Close the Application

**2**

Once you have started the application, you can save and close it at any point. There is a button at the bottom left of every SAF screen to allow you to do this.

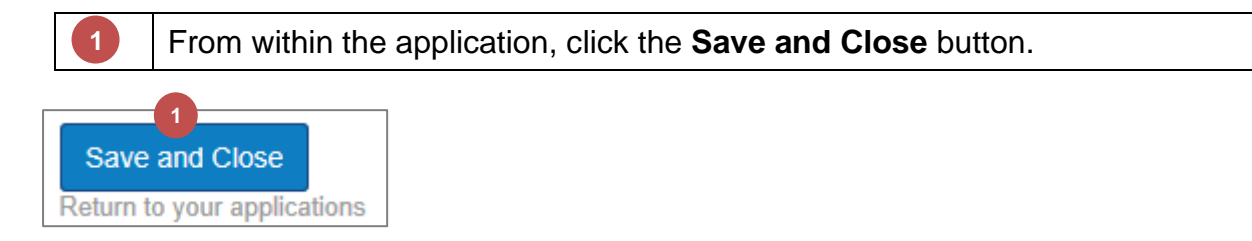

You are now returned to the **Applications** screen and your application is in the **Draft Online** status

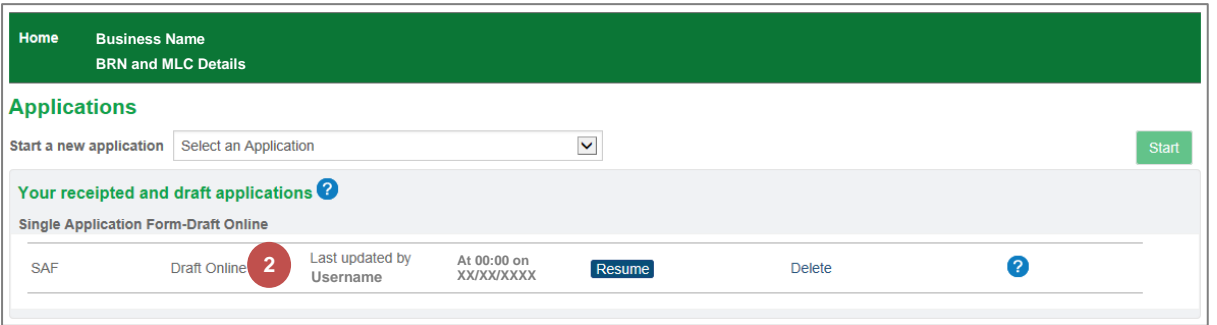

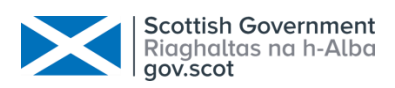

#### <span id="page-9-0"></span>3. Resume an Existing Application

You can resume working on your SAF application at any time providing it is still in the Draft Online status. When resumed, you will be taken to the Summary section.

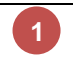

From the **Applications** screen, click the **Resume** button for your Draft Online SAF application.

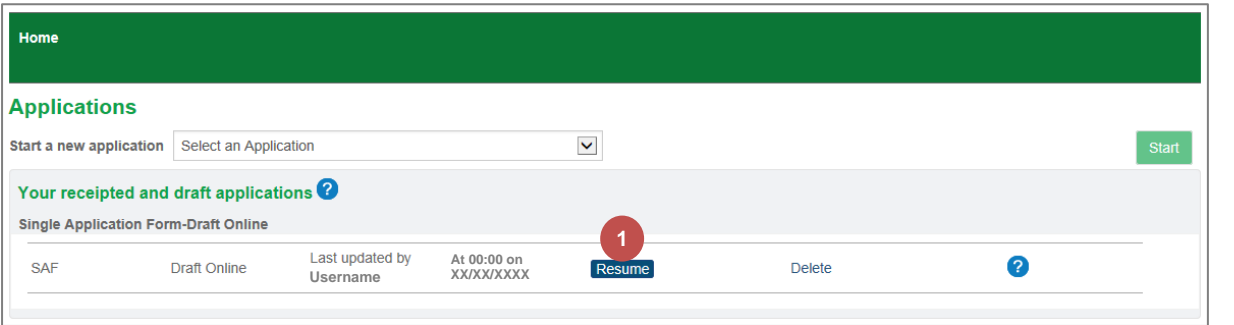

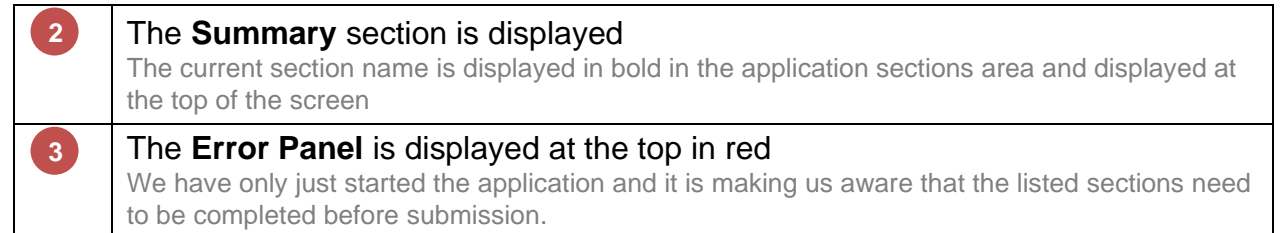

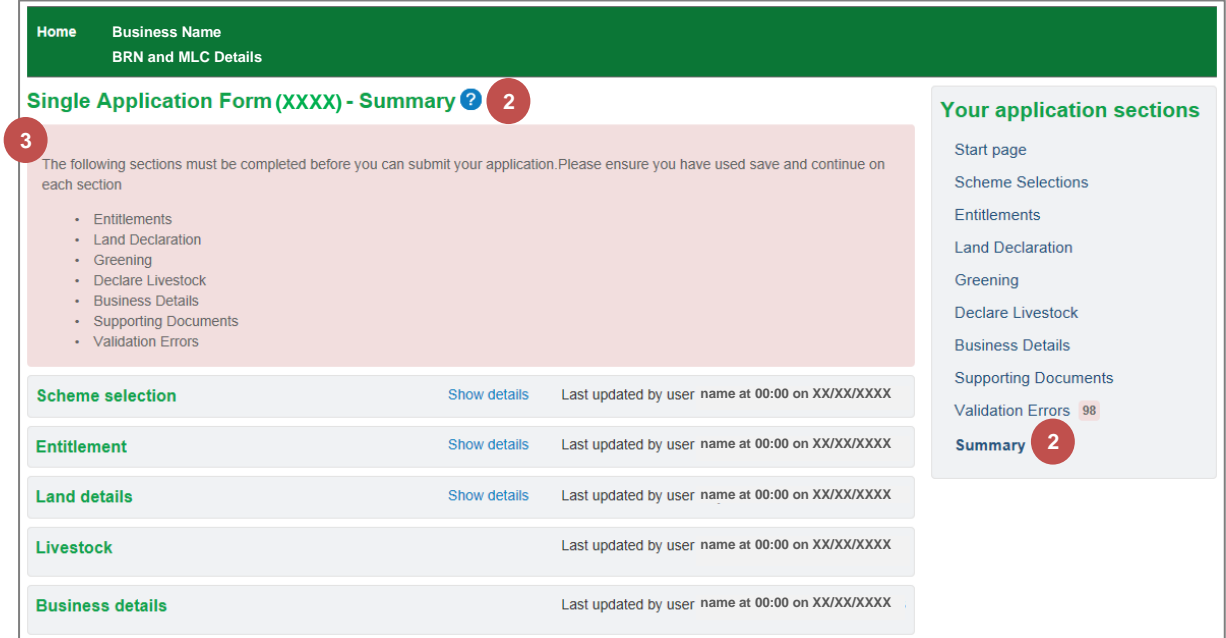

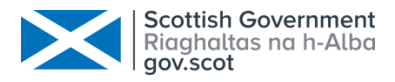

#### <span id="page-10-0"></span>4. Navigate through the Application

You can navigate to a specific section within the application or move in a logical fashion to the next section.

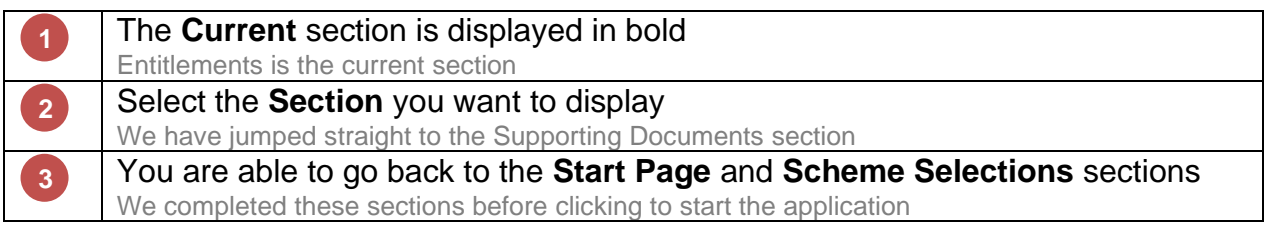

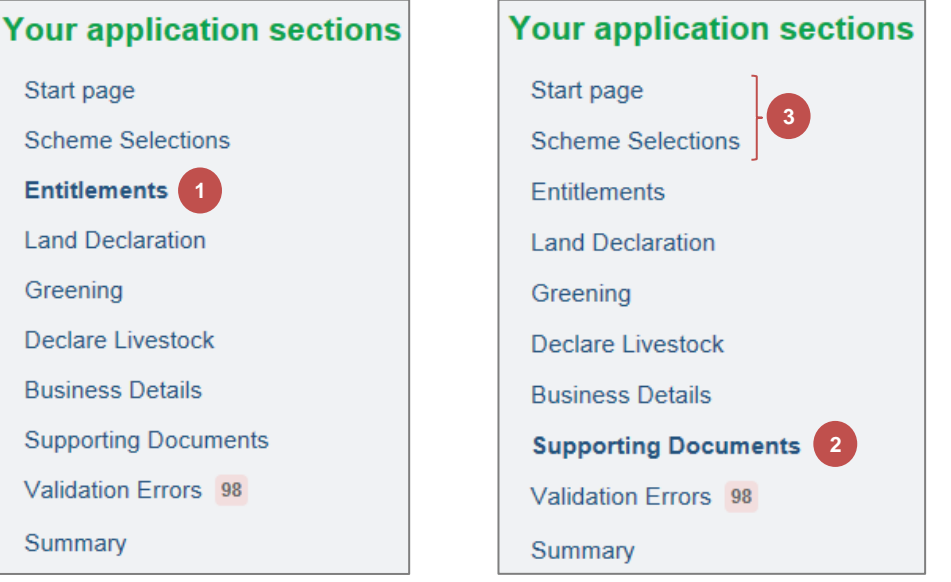

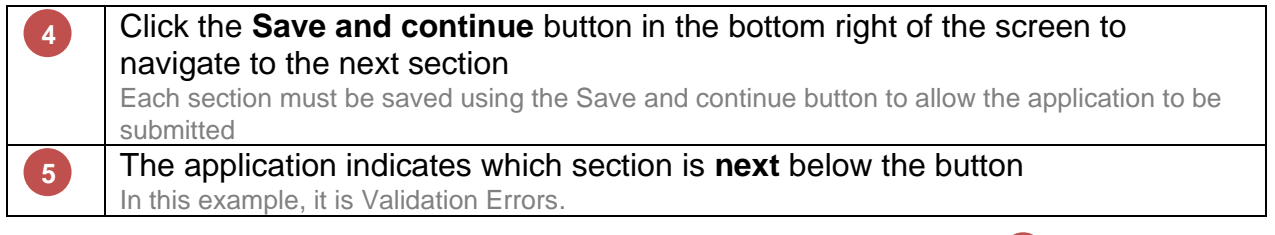

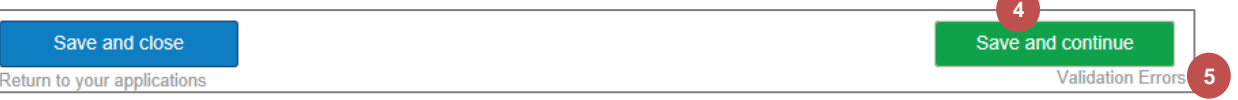

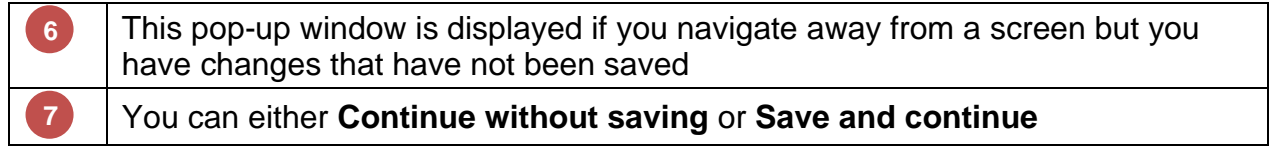

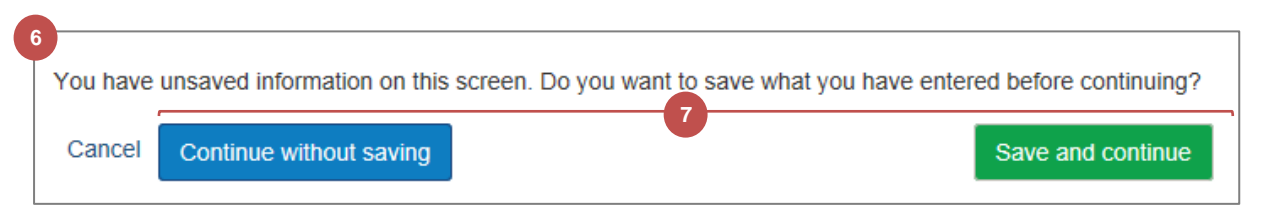

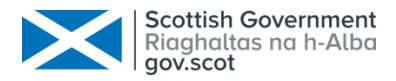

#### <span id="page-11-0"></span>5. Delete the Draft Application

You can delete the application at any time providing it is still in the Draft Online state and has not been submitted.

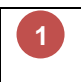

**4**

From the **Applications** screen, click the **Delete** link for your Draft Online SAF application.

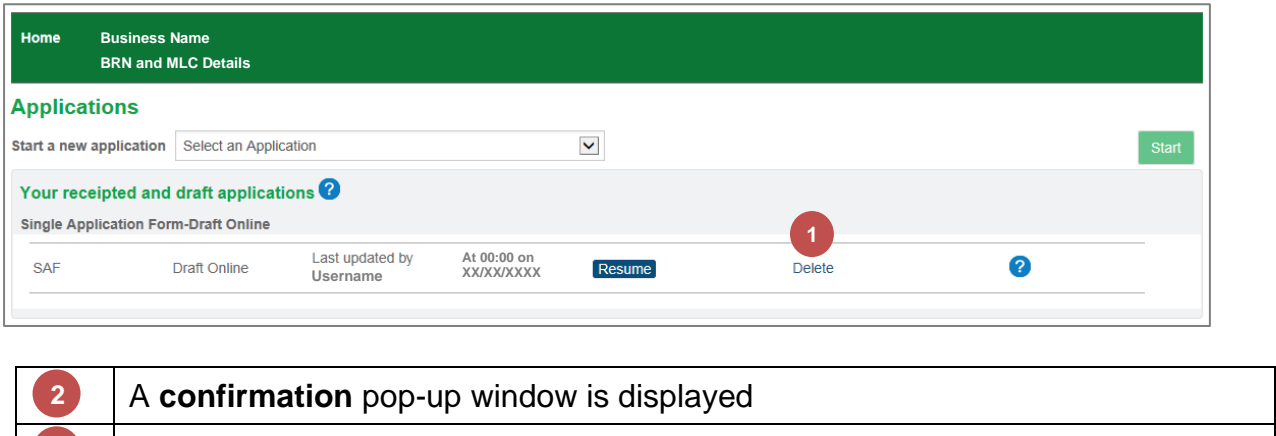

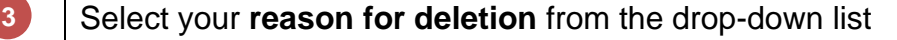

Click the **Yes, delete the application** button

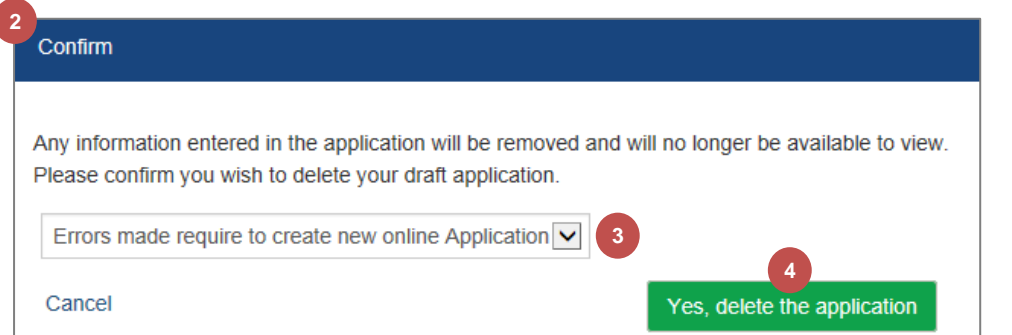

Please refer to the section [Start the Application](#page-3-1) beginning on page  $2$  to create a new application.

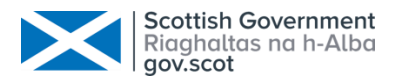

# <span id="page-12-0"></span>Chapter 3 - Completing The Application Sections

#### <span id="page-12-1"></span>1. Entitlements

 $\mathsf{r}$ 

The Entitlements section is the first one you see when you start the application. If you already have entitlements, an illustration of what you hold will be displayed. Otherwise, it will show that there are no entitlements held.

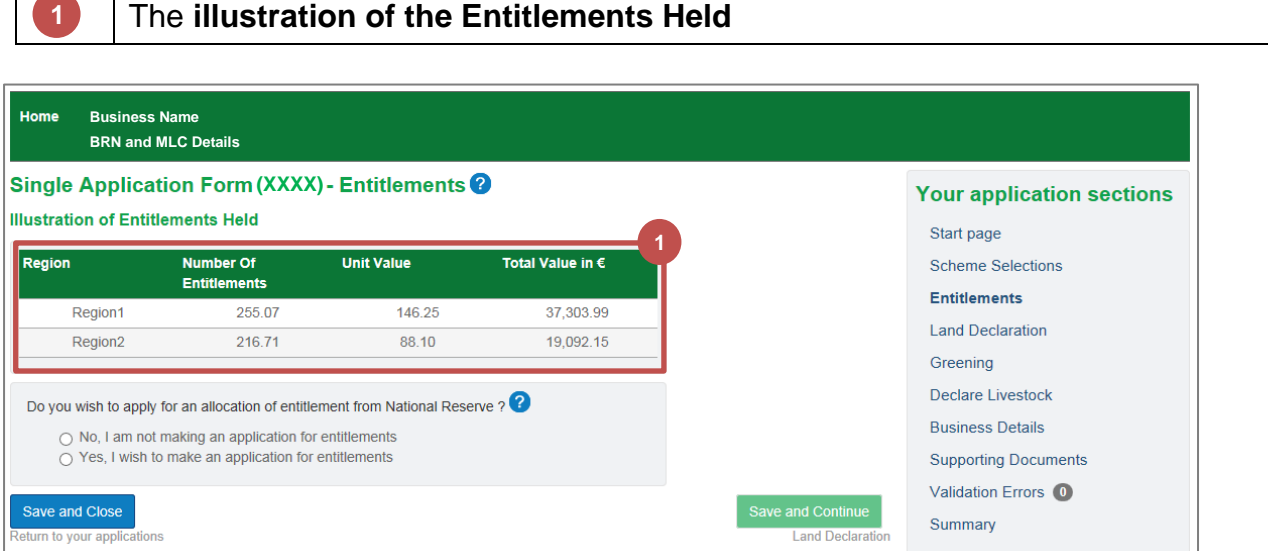

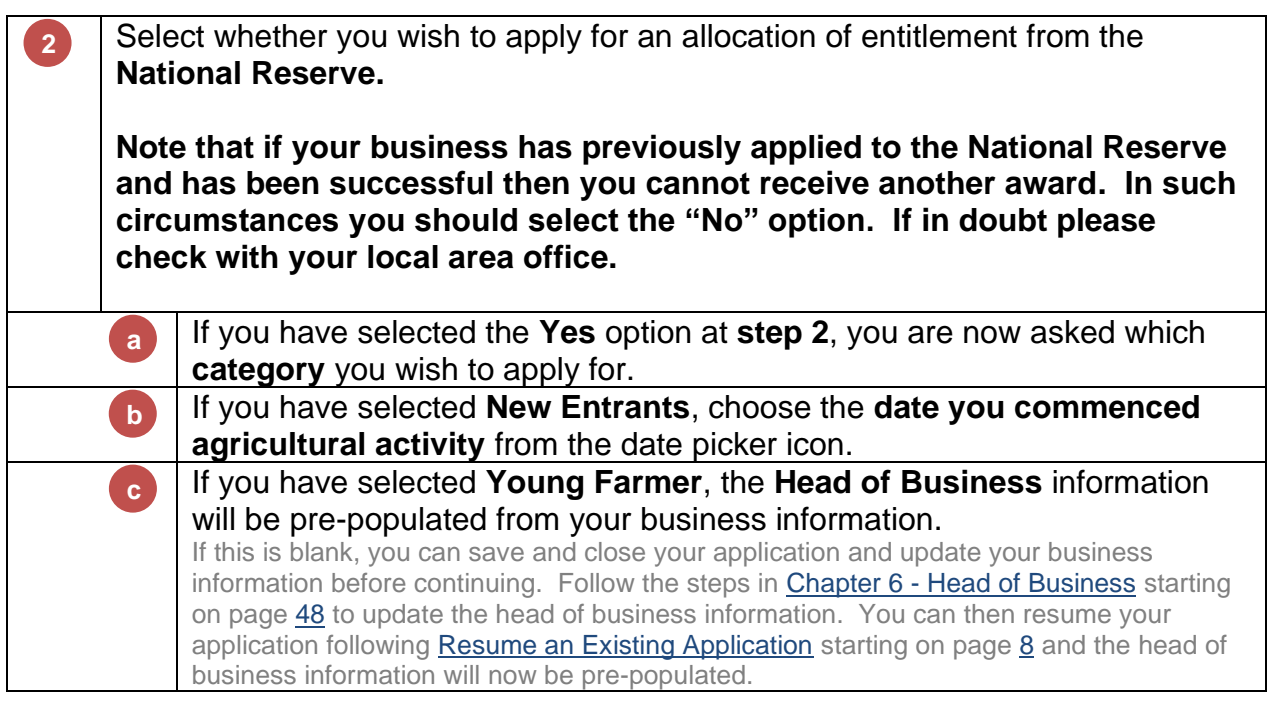

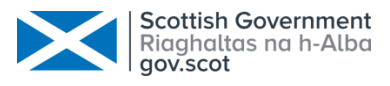

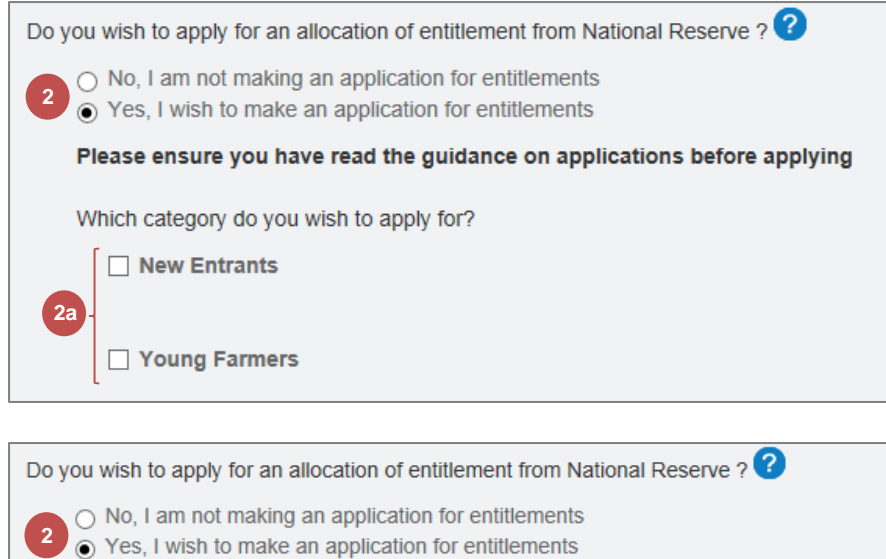

Please ensure you have read the guidance on applications before applying

 $\nabla$  New Entrants When did you commence agricultural activities? **2b**

Which category do you wish to apply for?

**Who is the Head of Business?** Full name of Head of Business **When did they become Head of Business?** Date became Head of Business **Date of Birth Date of Birth 2c** Young Farmers 2c

### **3** Click the **Save and Continue** button to advance to **Land Declaration**

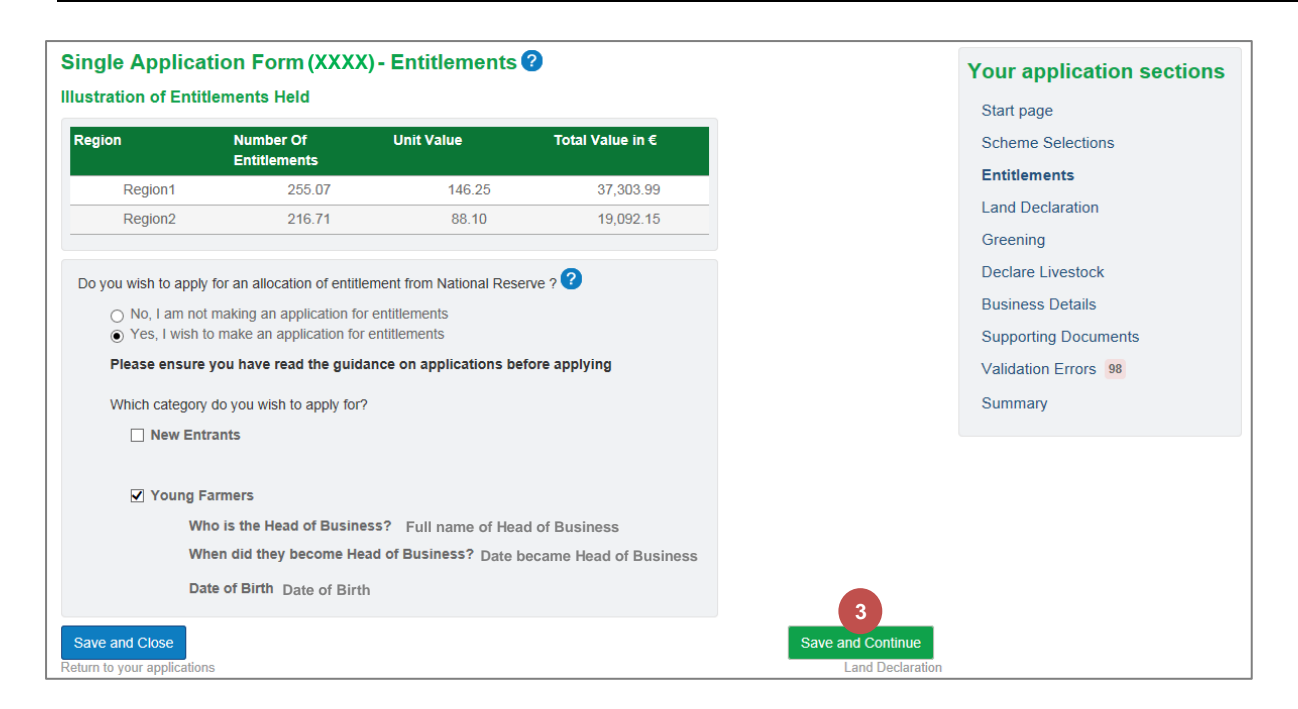

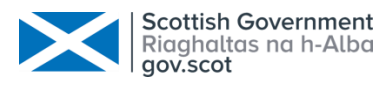

#### <span id="page-14-0"></span>2. Land Declaration

#### <span id="page-14-1"></span>2.1 Land Declaration Summary Screen

All land information that we hold for the business will be available within the application. You can add land or exclude it if you are no longer using it.

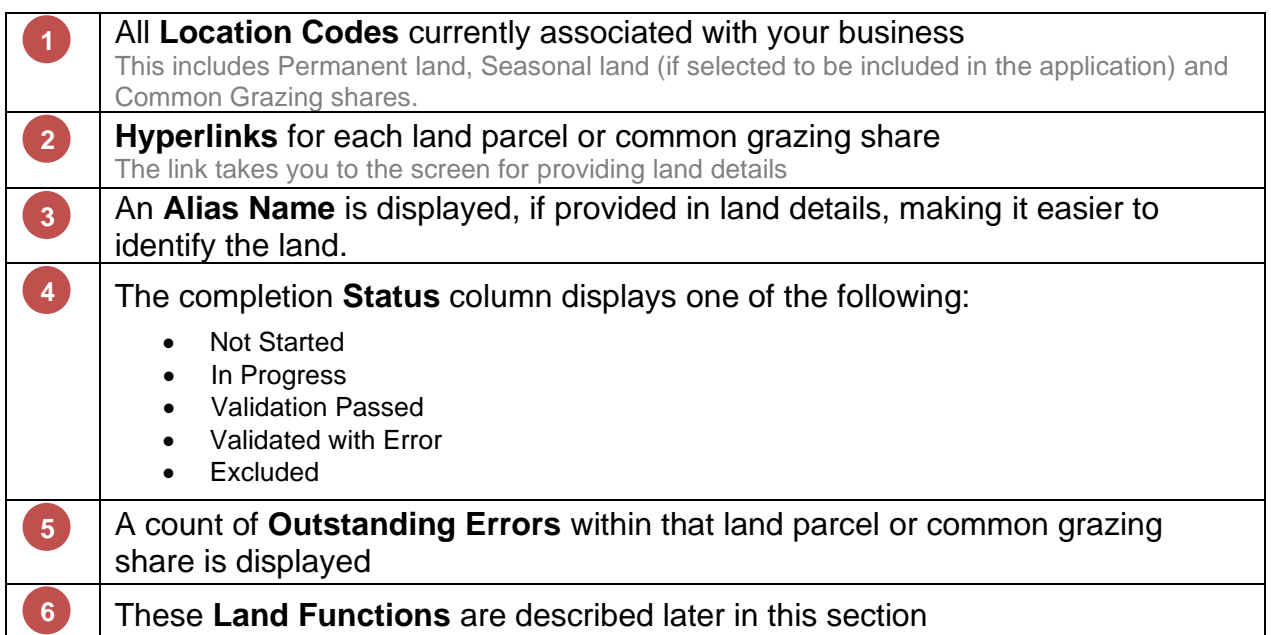

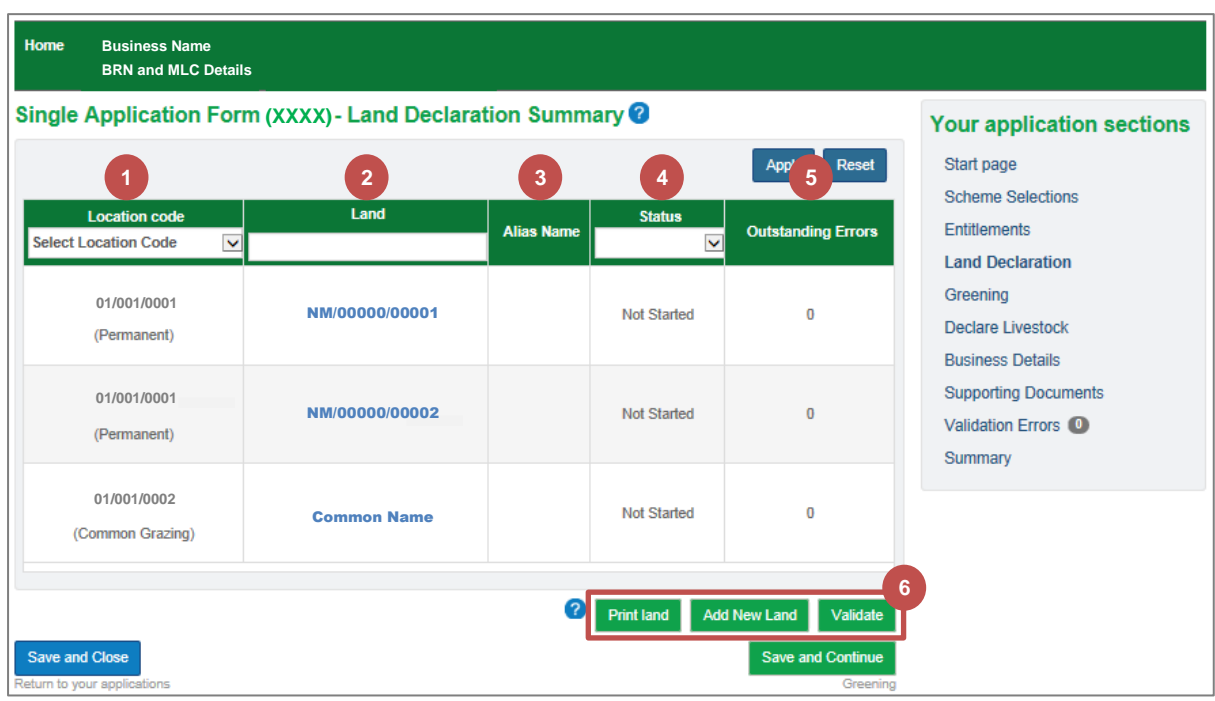

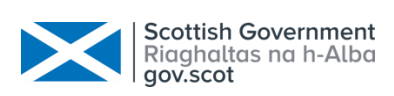

### <span id="page-15-0"></span>2.2 Manage Land Details

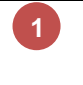

#### Click on the **Land Parcel Identifier** or **Common Grazing Share** to provide land details

This example uses the first land parcel

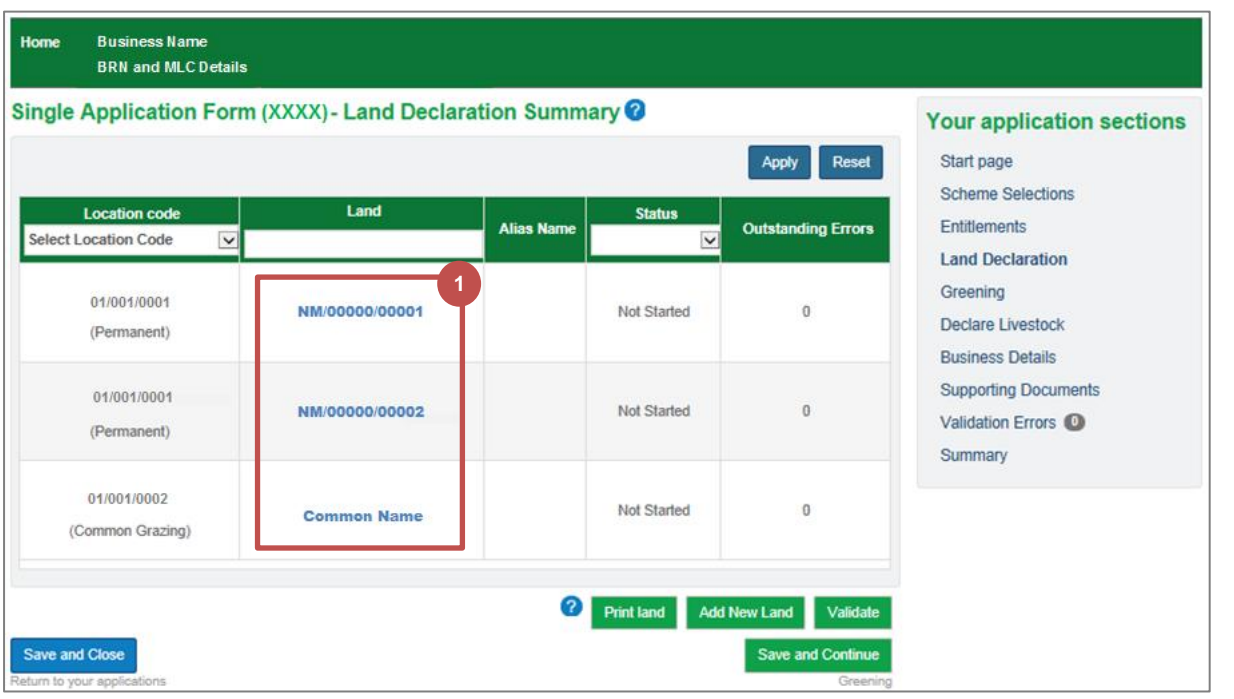

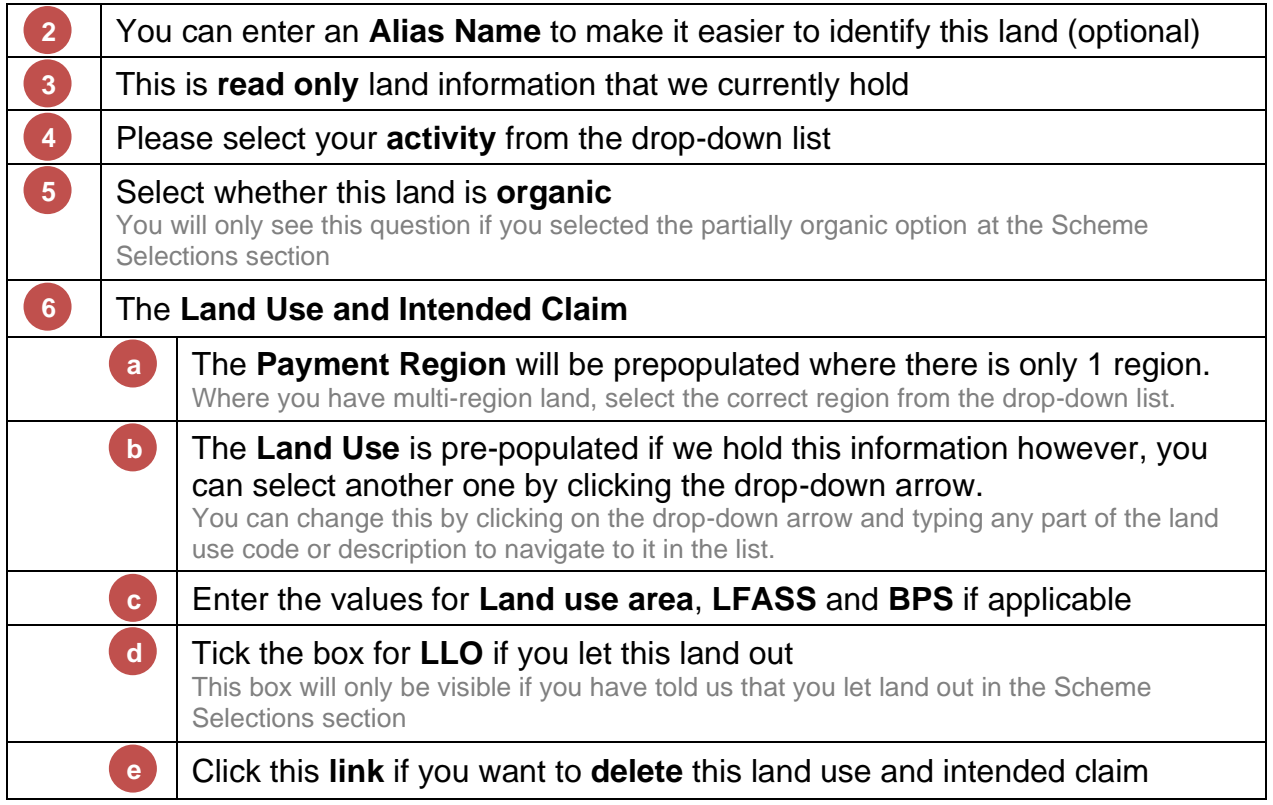

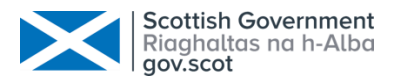

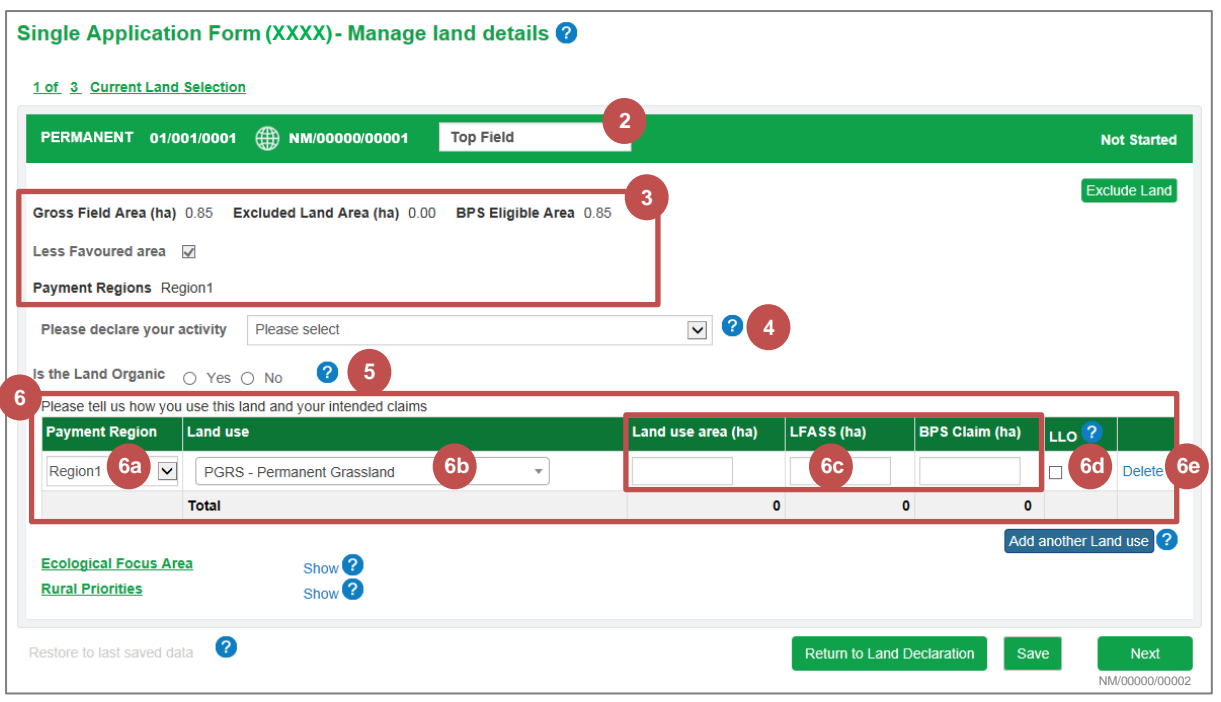

**7**

**8**

**9**

**a**

#### Click the **Add another Land use** button (if necessary)

Another row will be added to the table and can be deleted again if this is done in error

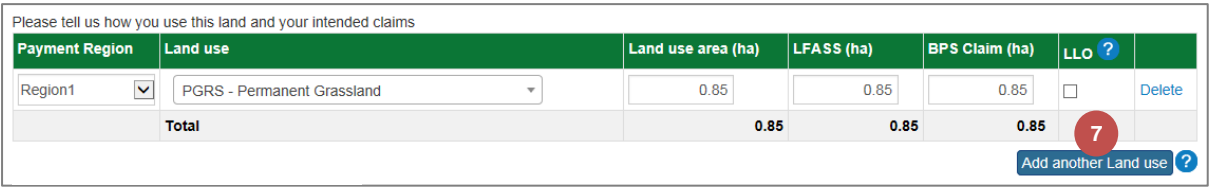

Repeat **step 6** to complete the new row

The LFASS and BPS Claim boxes are dependent on the Land use selected

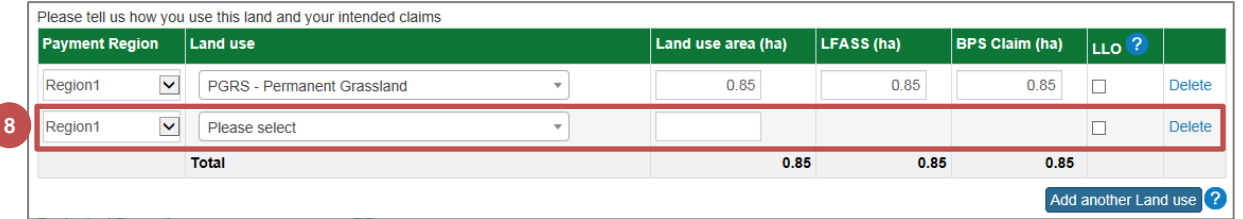

There are certain **Ecological Focus Area (EFA)** practices that will be prepopulated as per the declaration in the previous year. These can be deleted and/or other practices added.

If you have an **Ecological Focus Area (EFA)** practice, it will be displayed.

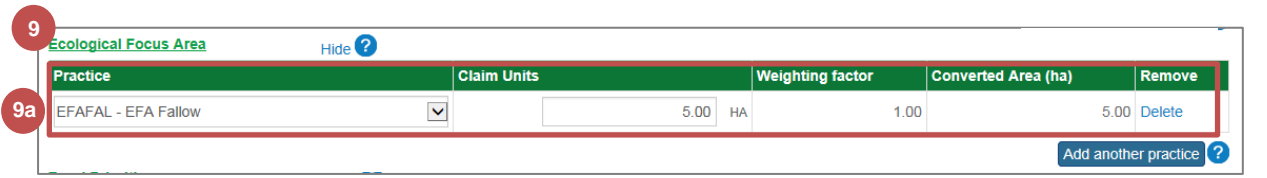

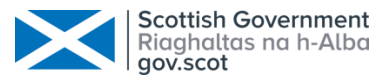

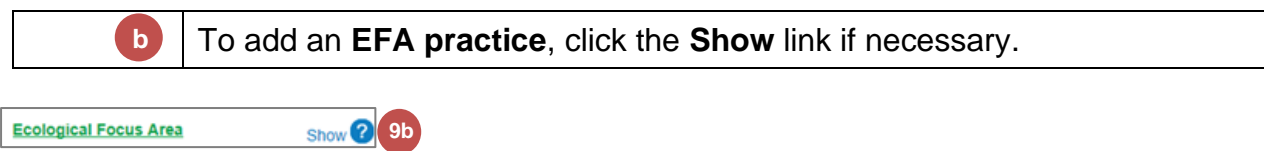

**c**

### Click the **Add another practice** button

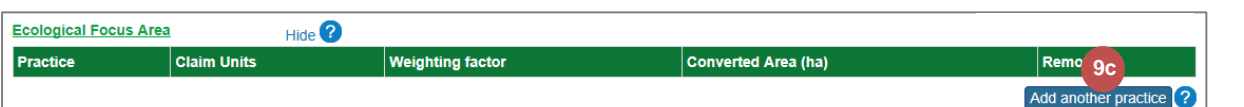

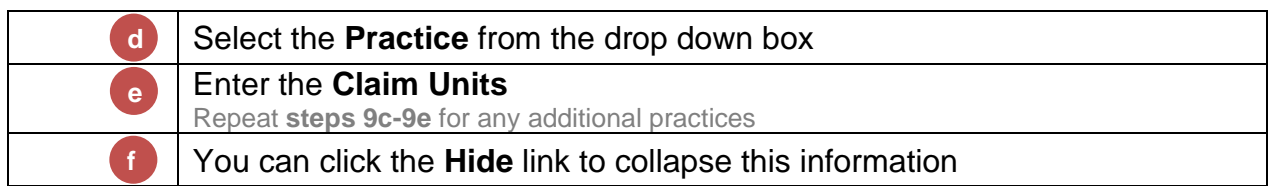

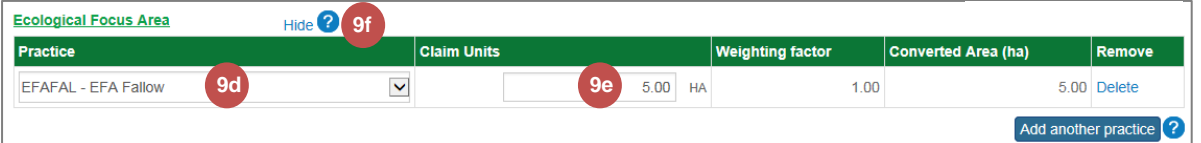

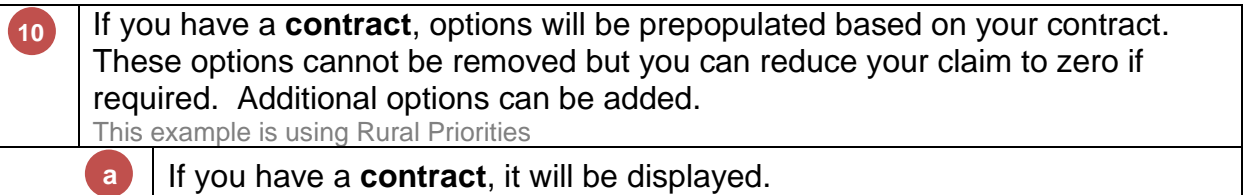

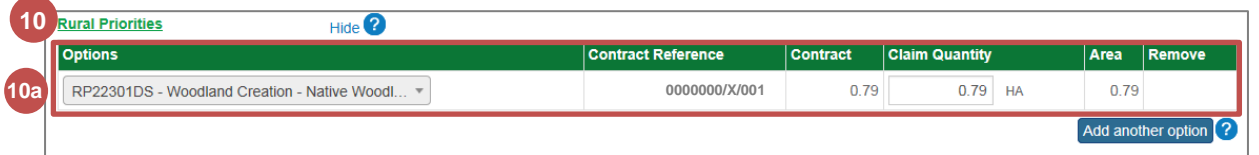

**b**

To add a **Contract Option**, click the **Show** link if necessary.

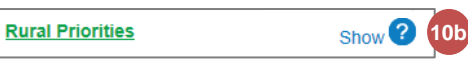

Click the **Add another option** button

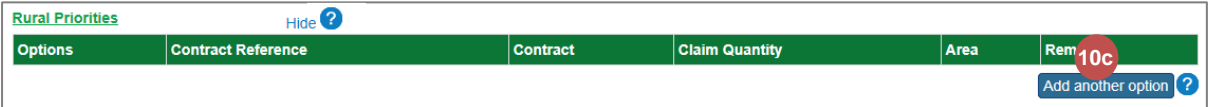

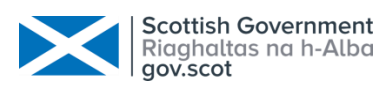

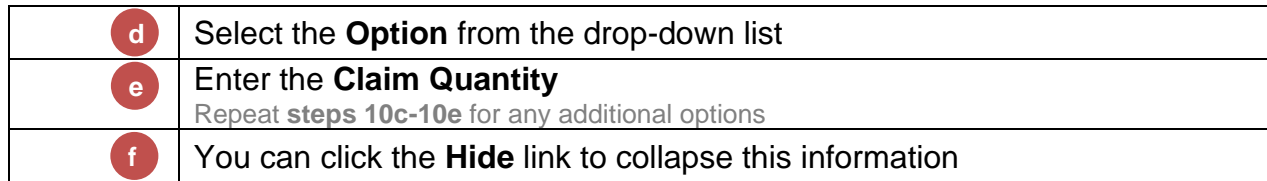

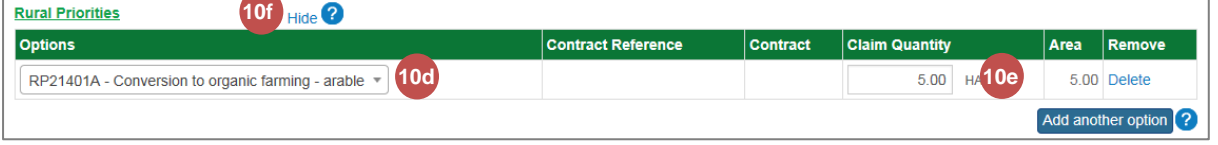

Once you have entered all the necessary claim information, there are a few buttons to choose from at the bottom of the screen.

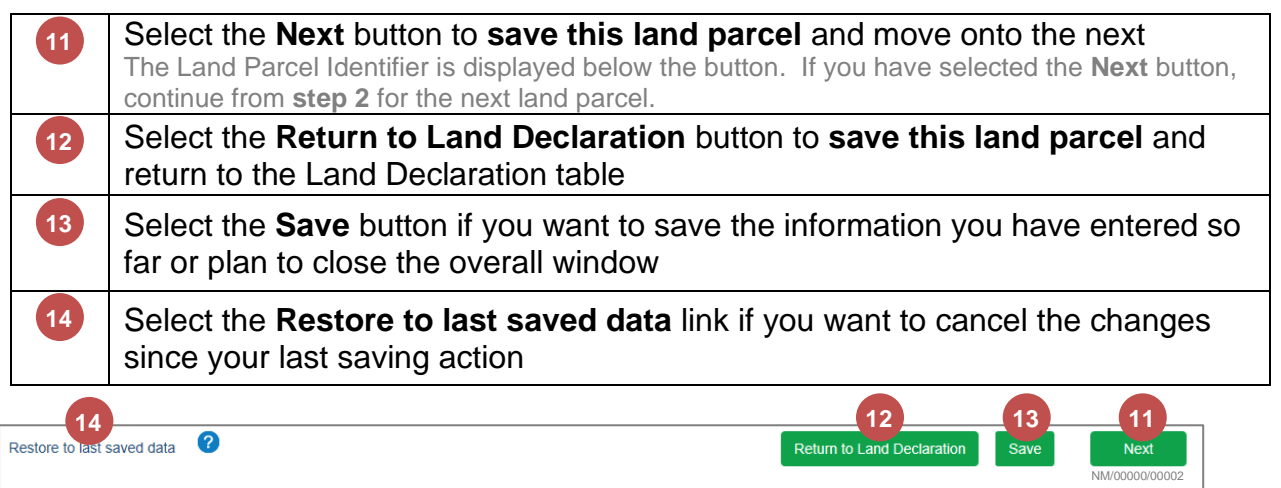

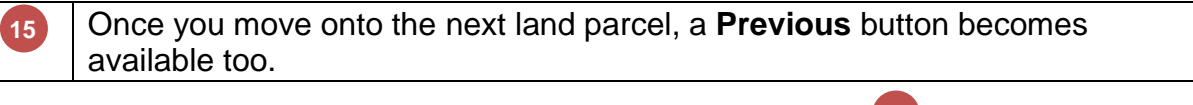

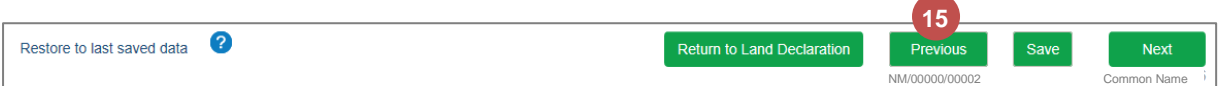

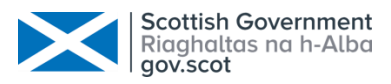

### **16**

#### If you have selected the **Return to Land Declaration** button, this land parcel's status has been updated to **In Progress**.

Repeat from **step 1** for all other land parcels/common grazing shares. You can select the land parcels in any order

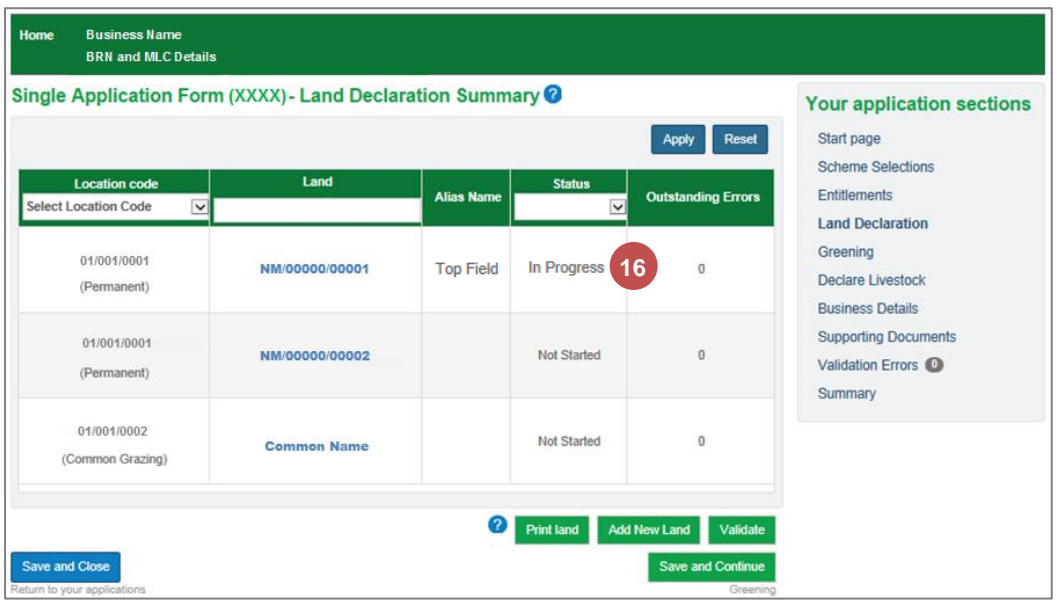

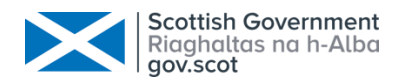

#### <span id="page-20-0"></span>2.2.1 Common Grazing

The Common Grazing Manage Land details screen is almost identical to the land parcel screen. Below are the slight differences.

Please refer to the section [Manage Land Details](#page-15-0) starting on page [14](#page-15-0) to assist you with completing your land details.

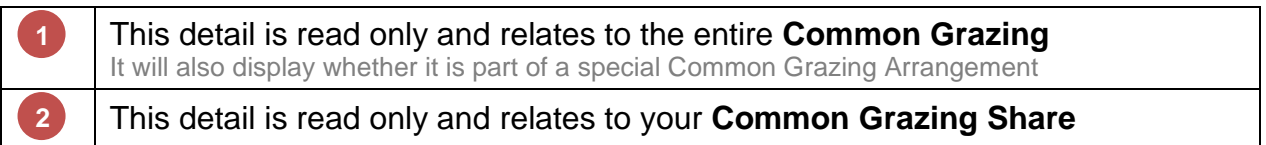

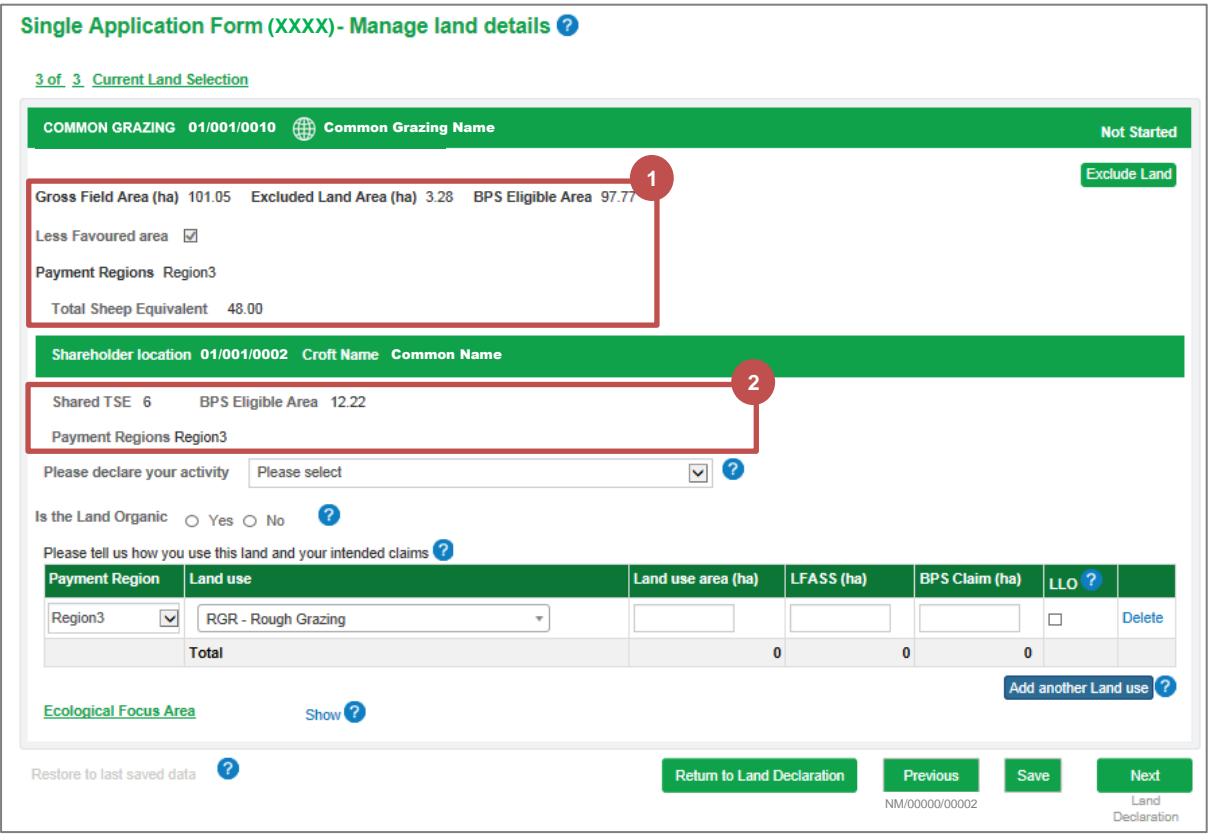

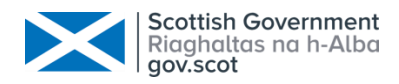

### <span id="page-21-0"></span>2.2.2 Exclude Land

You may wish to exclude land if it is no longer part of your business. If you are removing land parcels from a location, you can do this by submitting an online LMF or paper LMF to your local RPID office. If you are removing a whole location from your business you can do this on your RP&S account. If you don't have the land removed, the land will be treated as undeclared land that you occupy when we process your claim. This will result in under-declaration penalties being applied to your SAF application where the under-declared area of land linked to your business is greater than 3% of your total declared land area on your SAF application.

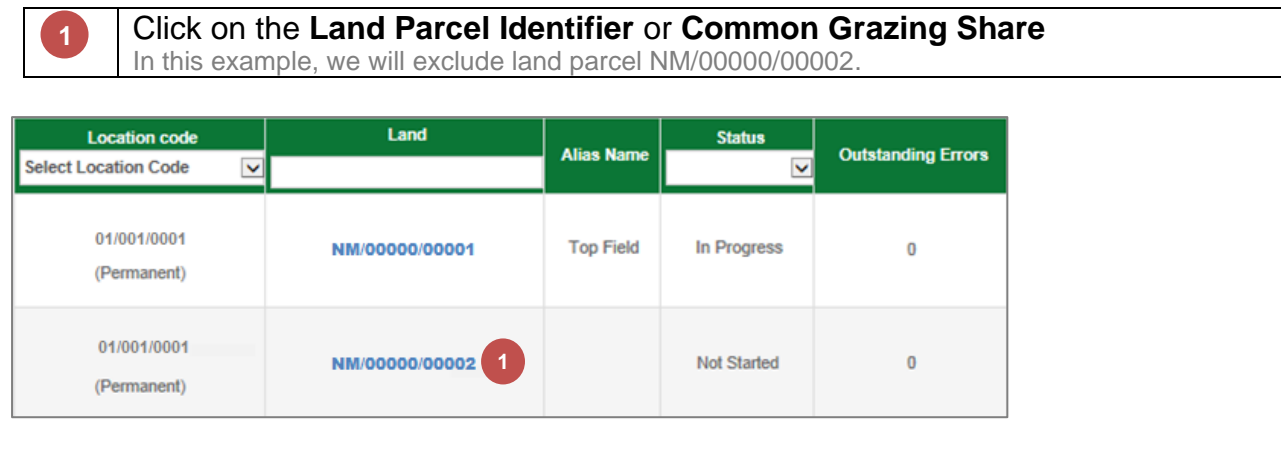

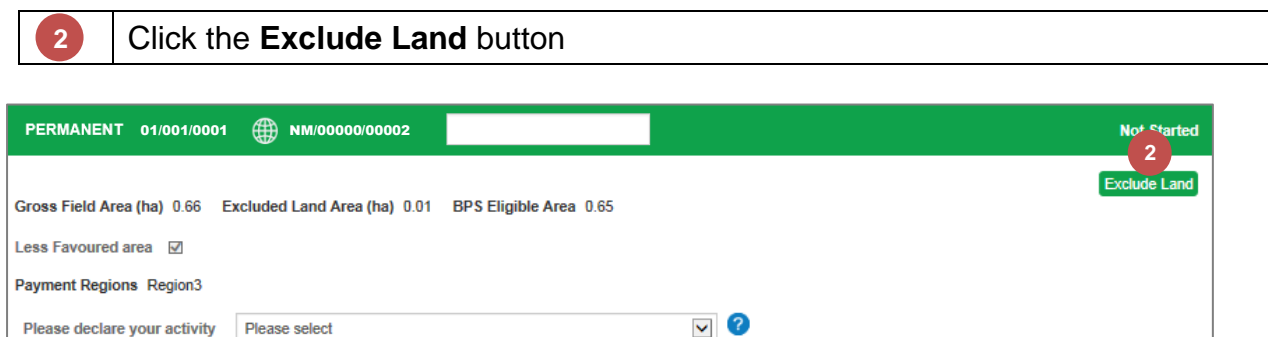

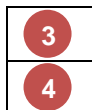

Please declare your activity Please select

Select the **reason** for **excluding** the land from the drop-down list Click the **Yes, Exclude** button

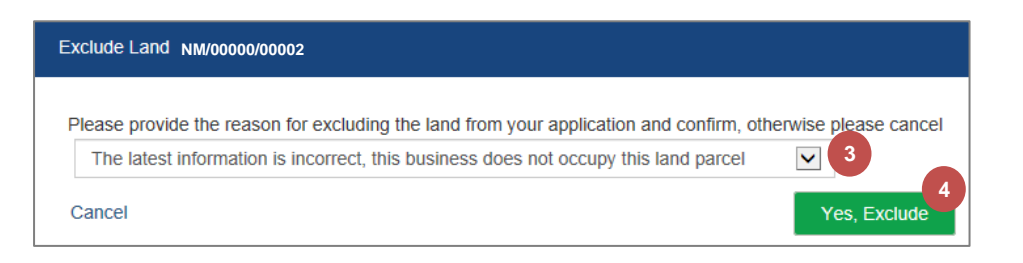

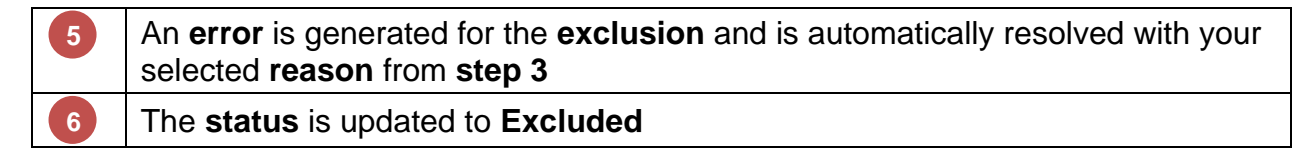

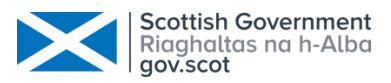

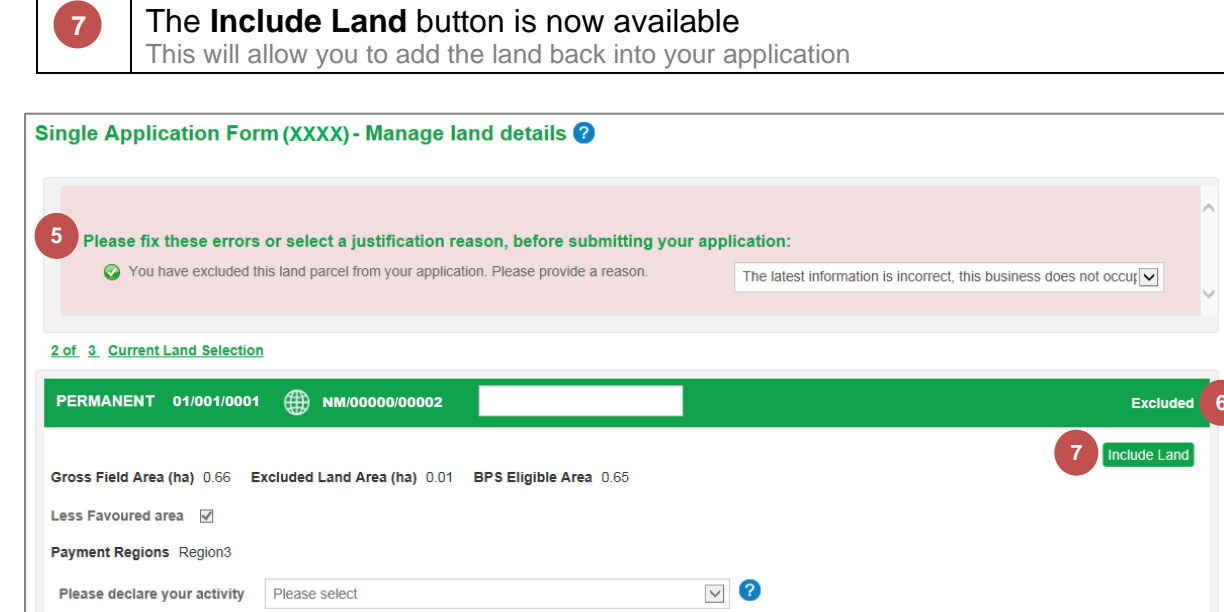

The **Land Declaration** table showing the updated status of **Excluded**

**8**

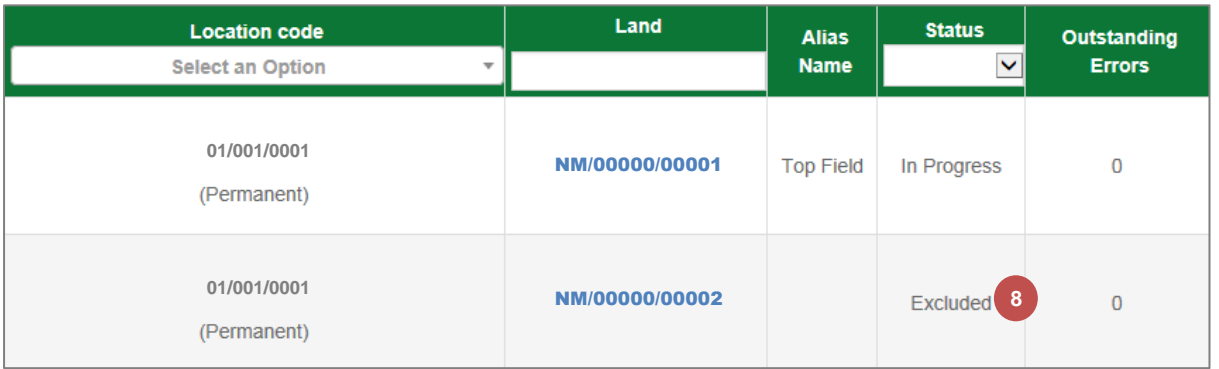

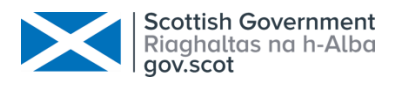

#### <span id="page-23-0"></span>2.3 Add Land

You can add new land from the Land Declaration Summary screen.

#### <span id="page-23-1"></span>2.3.1 Permanent / Seasonal Land

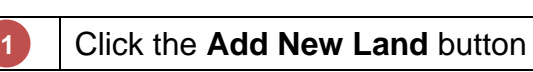

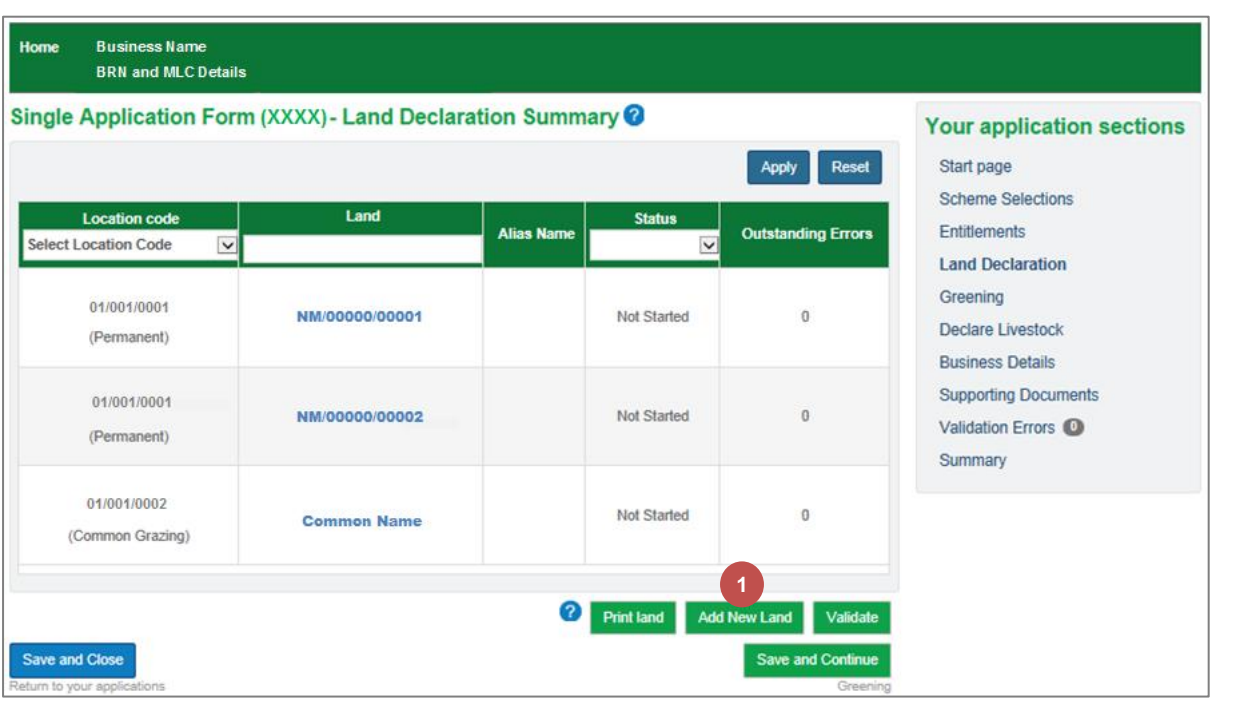

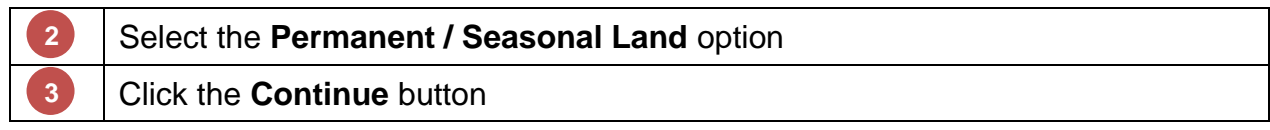

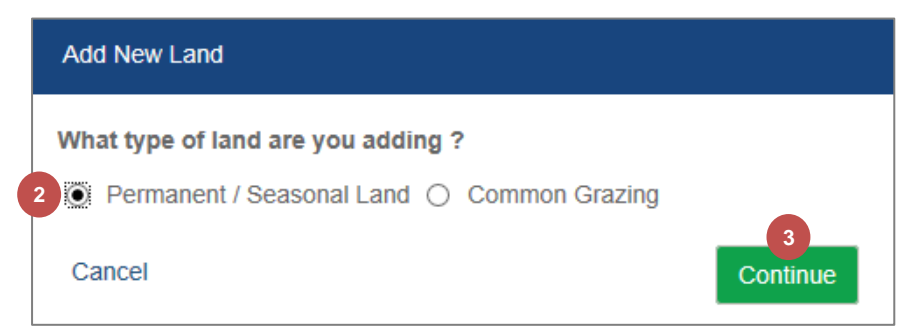

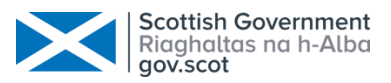

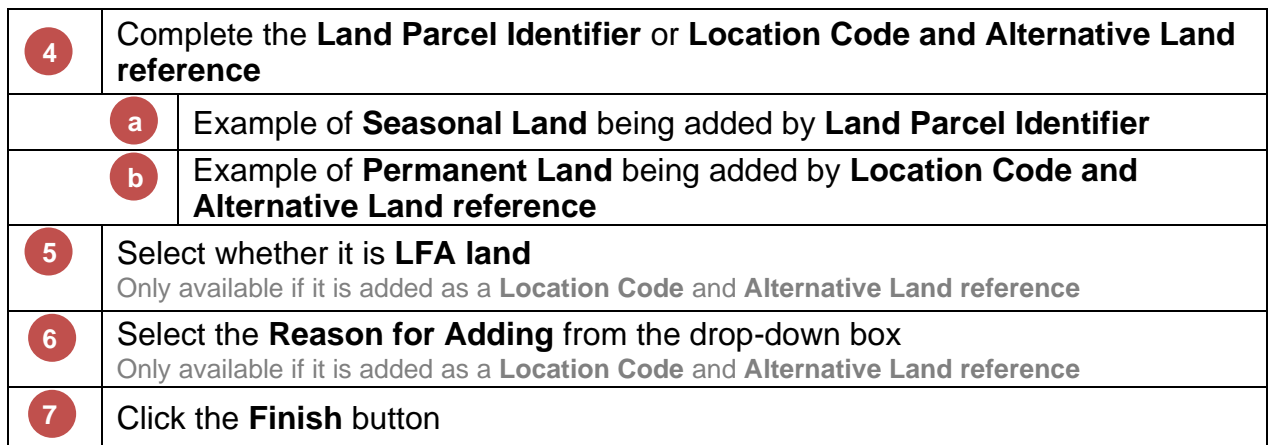

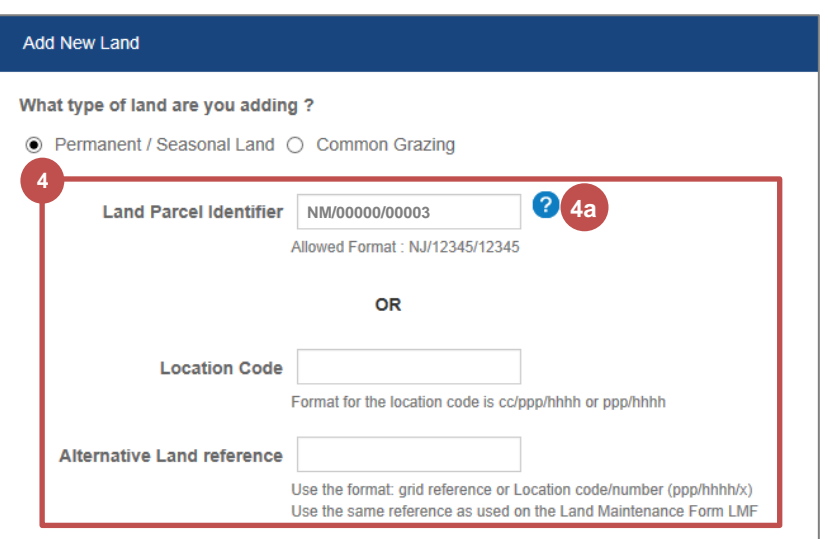

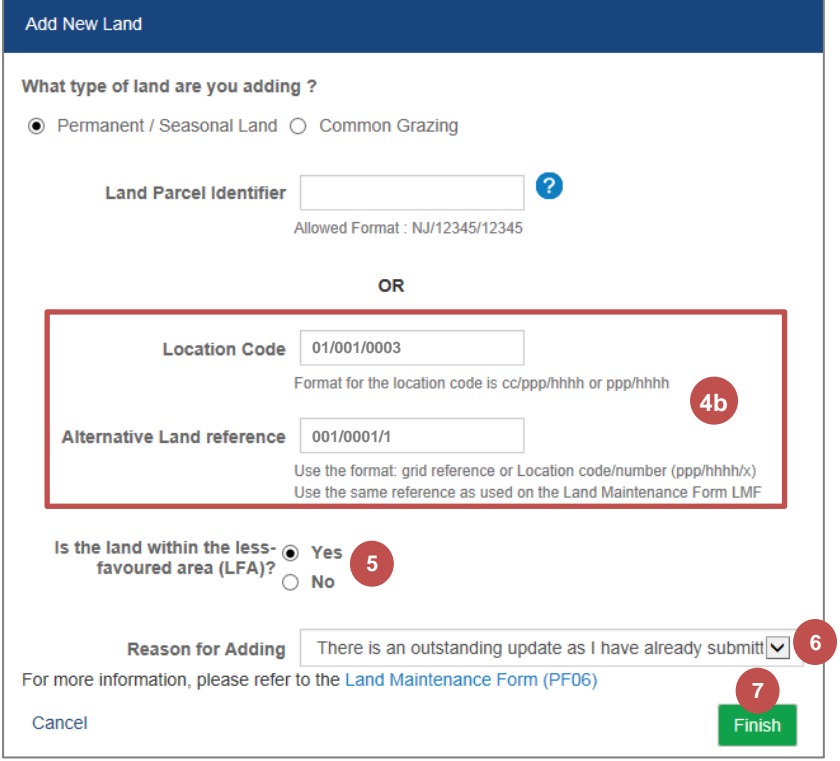

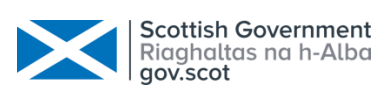

**8 9**

The added **Permanent Land** is displayed in the Land Declaration table

The added **Seasonal Land** is displayed in the Land Declaration table

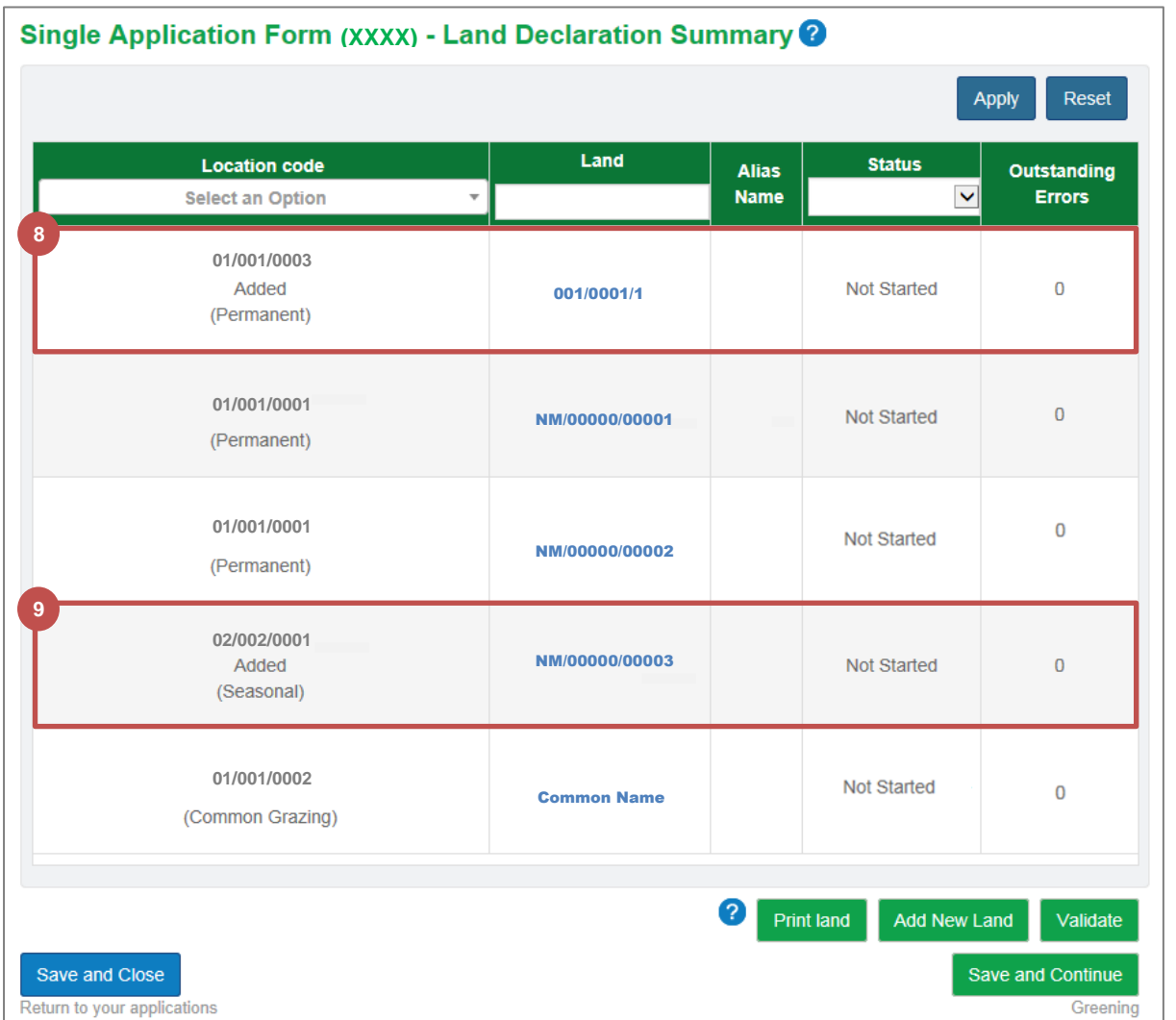

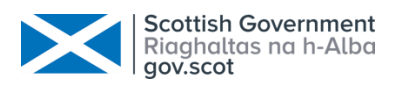

#### <span id="page-26-0"></span>2.3.2 Common Grazing

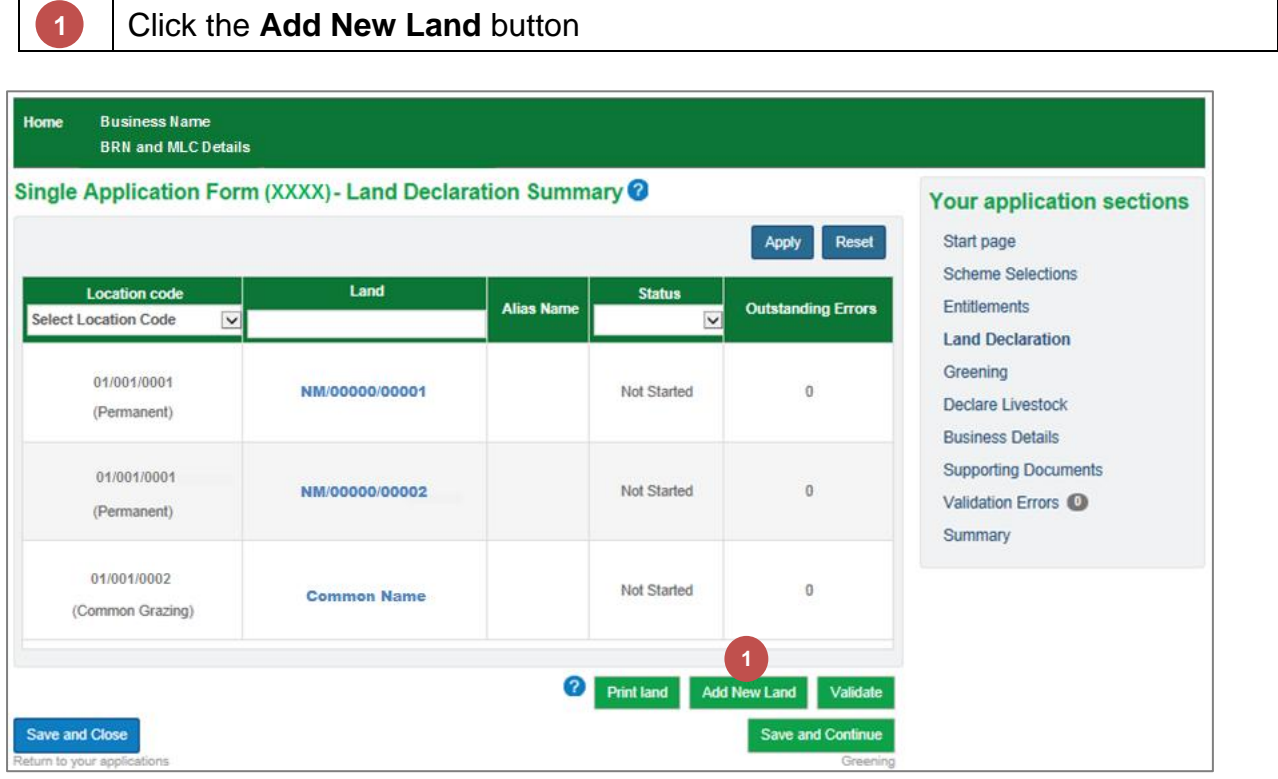

**2 3**

Select the **Common Grazing** option

Click the **Continue** button

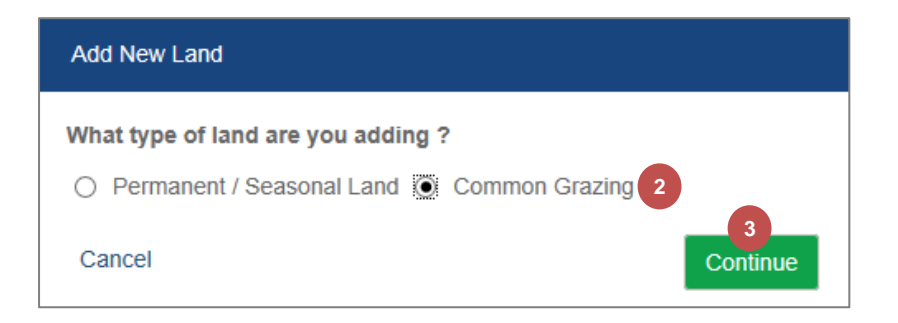

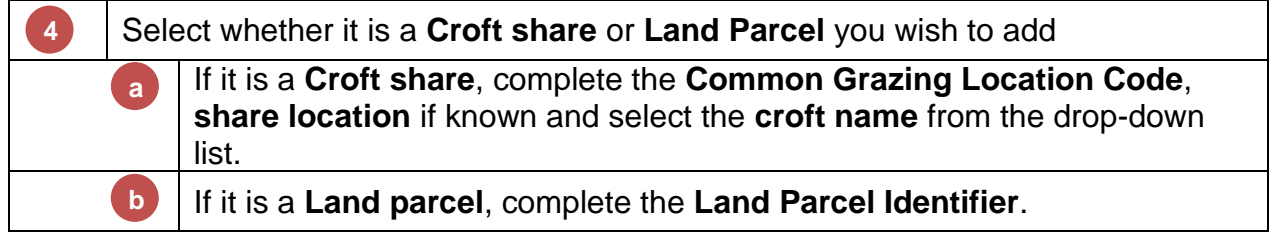

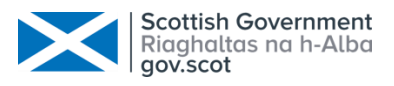

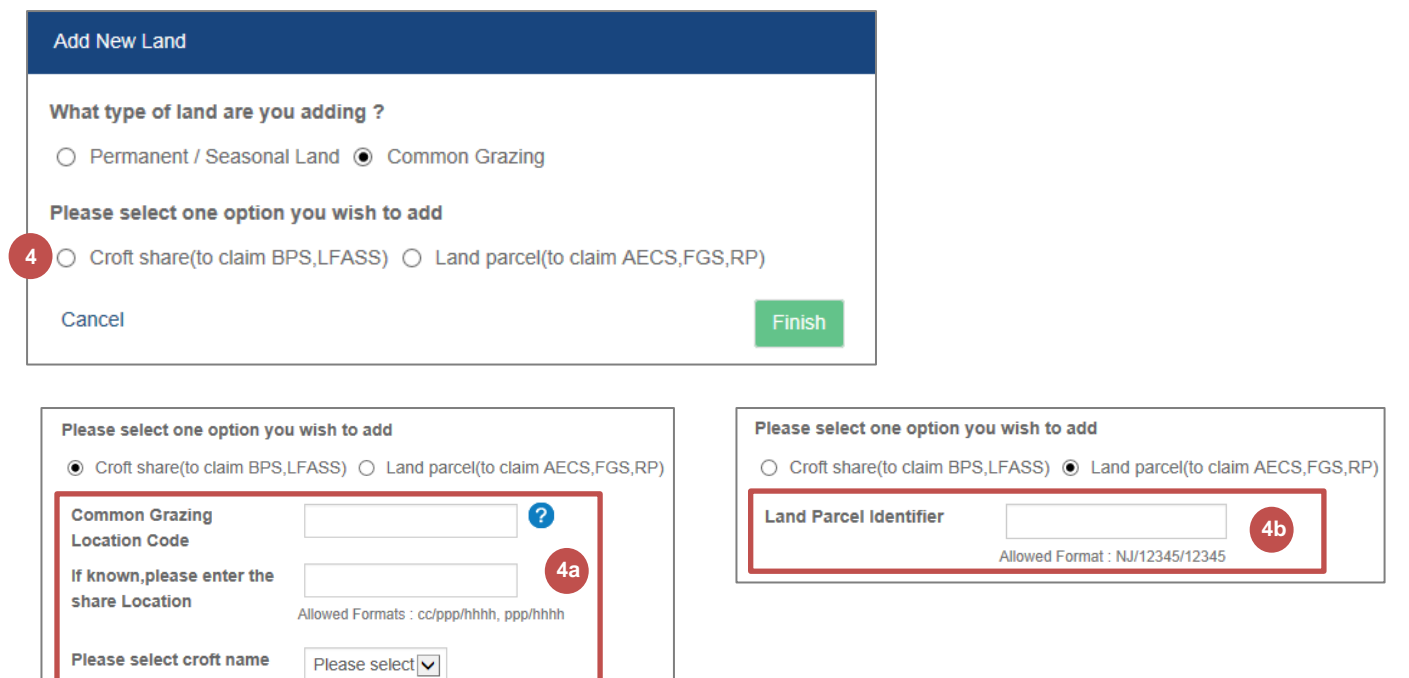

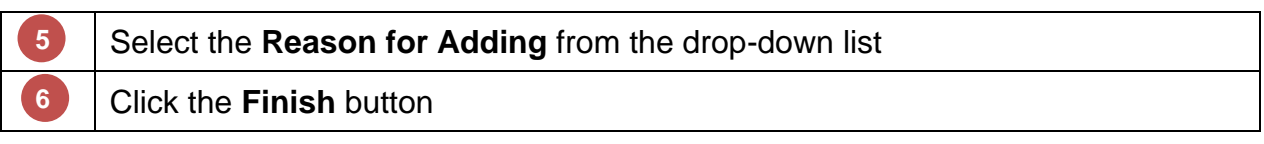

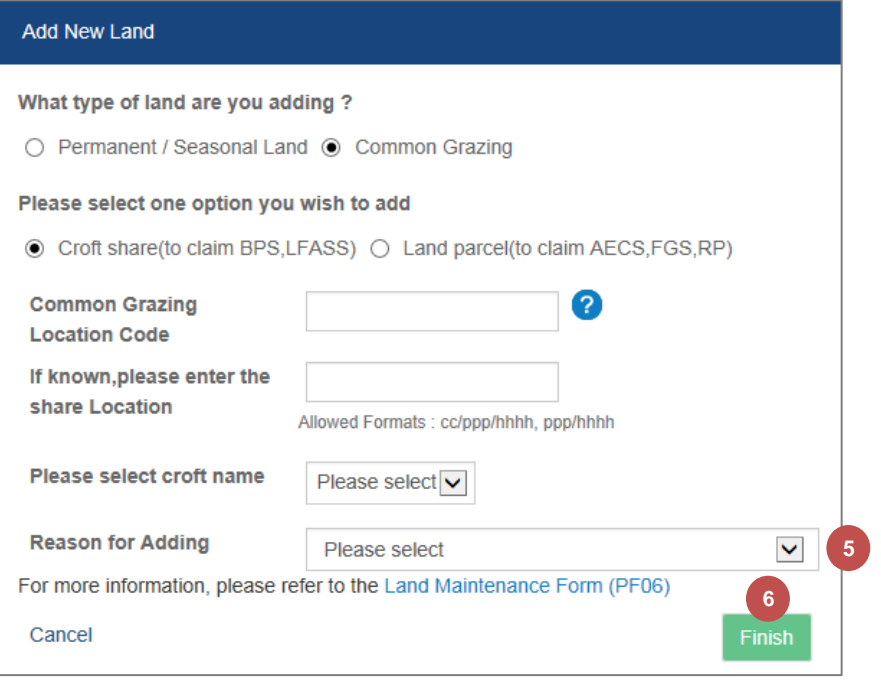

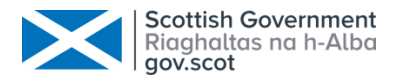

#### <span id="page-28-0"></span>2.4 Delete Land

You can delete new land that has been added to the application and this land will be permanently removed from the application.

Click on the **Land Parcel Identifier** or **Common Grazing Share 1** Land **Status Location code Alias** Outstanding **Select an Option Name**  $\checkmark$ **Errors** 01/001/0003 Not Started  $\overline{0}$ Added 001/0001/1 1 (Permanent) **2** Click on the **Delete Land** button Added PERMANENT 01/001/0003 (1) 001/0001/1 **2** Reason for adding: There is an outstanding update as I have already submitted a Land Maintenance Form  $\triangledown$  2 Please declare your activity Please select **3** Click on the **Yes, Delete** button to confirm the deletion Delete Land tinue? [001/0001/1]. It will be permanently removed from the application. Do you wish to 3 Yes, Delete Cancel

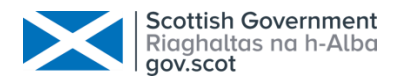

#### <span id="page-29-0"></span>2.5 Print Land

You can produce a PDF document that can be printed at any point in the application. This is a very useful summary containing land parcel information, land use details, scheme and contract details and status.

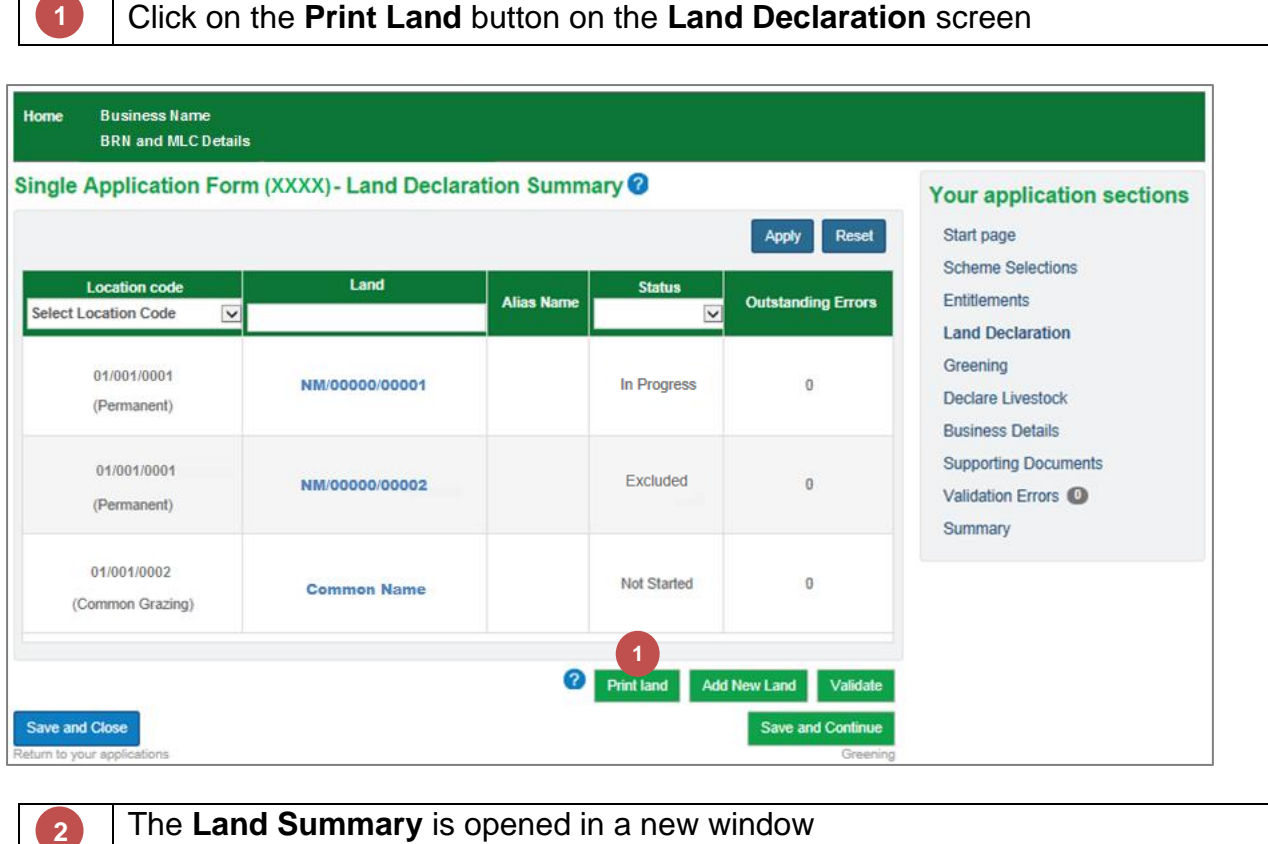

You can scroll through the land or print this document as it is now. This example shows just a snapshot of some permanent land.

![](_page_29_Picture_120.jpeg)

![](_page_30_Picture_0.jpeg)

#### <span id="page-30-0"></span>2.6 Validate Land

You can ask to validate your land at any point. You do not have to wait until you have added the information for all land.

Land with a status of Not Started or Excluded will not be validated.

![](_page_30_Picture_76.jpeg)

In this example both land parcels that were in progress are now showing the status **Validated with Error** The **Error** count is also displayed Click on the **Land Parcel Identifier 2 3 4**

![](_page_30_Picture_77.jpeg)

![](_page_31_Picture_0.jpeg)

```
5
```
Any errors are displayed at the top of the **Manage land details** screen

![](_page_31_Picture_81.jpeg)

#### For some errors, you will be able to choose a **justification reason**.

Please fix the following errors, before submitting your application:

• You have claimed 0.88 ha of PGRS for Basic Payment Scheme which exceeds the land use area 0.85 ha. Please amend accordingly

· You have selected land activity as Arable Cropping but an arable land use has not been declared. Please amend appropriately.

• You have selected to use partial organic exemption and therefore must indicate if this land parcel is or is not organic.

![](_page_31_Picture_82.jpeg)

![](_page_31_Picture_10.jpeg)

**6**

The current **Status** is displayed in the top right corner

#### Correct any errors and click the **Save & Re-validate** button

![](_page_32_Picture_0.jpeg)

![](_page_32_Picture_51.jpeg)

![](_page_32_Picture_52.jpeg)

![](_page_32_Picture_53.jpeg)

![](_page_32_Picture_54.jpeg)

![](_page_33_Picture_0.jpeg)

#### <span id="page-33-0"></span>3. Greening

The Greening screen is read-only. It is based on BPS claim areas and other information already provided by you within the application.

It will indicate to you whether you have met your Greening requirements and provide information.

You can find out more by reading the Greening guidance on the Rural Payments and Services website.

![](_page_33_Picture_5.jpeg)

Click the **Save and continue** button to advance to the **Declare Livestock**  section

![](_page_33_Picture_59.jpeg)

![](_page_34_Picture_0.jpeg)

#### <span id="page-34-0"></span>4. Declare Livestock

 $\overline{\phantom{0}}$ 

You must tell us whether you intend to have livestock on your holding in the scheme year.

![](_page_34_Picture_96.jpeg)

![](_page_35_Picture_0.jpeg)

#### <span id="page-35-0"></span>5. Business Details

Information about your business is populated from your business information provided on Rural Payments and Services. If your business information has changed, you will have to update your information.

![](_page_35_Picture_146.jpeg)

![](_page_35_Picture_147.jpeg)

![](_page_36_Picture_0.jpeg)

#### <span id="page-36-0"></span>6. Supporting Documents

Based on the information you have supplied within your application, you may be required to provide us with supporting evidence. The system will identify what is required and all supporting documents must be provided by 15 May to avoid penalty.

#### <span id="page-36-1"></span>6.1 Evidence Requirement

For each supporting document requirement, you can select whether the document(s) have been uploaded (as part of this application or provided previously) or will be provided separately. A comment is mandatory for the second option.

![](_page_36_Figure_5.jpeg)

![](_page_36_Picture_6.jpeg)

![](_page_37_Picture_0.jpeg)

#### <span id="page-37-0"></span>6.2 View All Supporting Documents

You can check the documents that have been previously uploaded for this application or any other application. There is no need to upload another copy if that document has been uploaded previously.

![](_page_37_Picture_151.jpeg)

![](_page_37_Picture_152.jpeg)

![](_page_37_Picture_153.jpeg)

![](_page_38_Picture_0.jpeg)

![](_page_38_Picture_54.jpeg)

![](_page_39_Picture_0.jpeg)

#### <span id="page-39-0"></span>6.3 Upload New Document

Once you have decided which of the documents listed to provide in order to meet an evidence requirement, you may need to upload a new document.

![](_page_39_Picture_136.jpeg)

![](_page_39_Picture_137.jpeg)

![](_page_39_Picture_138.jpeg)

![](_page_40_Picture_0.jpeg)

![](_page_40_Picture_1.jpeg)

Click on the **OK** button to close the confirmation dialog box

![](_page_40_Picture_3.jpeg)

![](_page_40_Picture_99.jpeg)

![](_page_40_Picture_100.jpeg)

Documents upload into Rural Payment & Services better during quieter periods of system use. It is best to avoid uploading documents nearer the 15 May submission deadline. Ultimately it is your responsibility to ensure that your document(s) has uploaded correctly and that you can see it on your application. If you can't upload your supporting documentation successfully, you will need to make separate arrangements to get it to the Area Office that deals with your business before the SAF submission deadline.

![](_page_41_Picture_0.jpeg)

#### <span id="page-41-0"></span>7. Validation Errors

While entering information into your application, the system checks your application for possible errors. When an error is specific to a section, it will appear at the top of that section in a red panel rather than on this screen.

Errors are resolved by either amending your information or by providing a justification reason.

![](_page_41_Picture_112.jpeg)

![](_page_41_Picture_113.jpeg)

![](_page_42_Picture_0.jpeg)

![](_page_42_Figure_1.jpeg)

All errors have now been **resolved/justified** and the count updated to display **0** Once completed, click the **Save and continue** button to advance to the **SAF** 

This parcel is not declared as it is not availab  $\triangledown$ 

**Single Application Form (XXXX) - Errors Your application sections** Errors you must correct before submitting Start page **General Errors Scheme Selections A** You have not declared NM/00000/00002 but the latest information we hold indicates that you are the occupier of this land. Entitlements This parcel is not declared as it is not availab  $\overline{\smile}$ **Land Declaration** Greening **Errors in Start Page section** Declare Livestock No errors **Business Details Errors in Scheme Selections section Supporting Documents** No errore Validation Errors <sup>1</sup> **8 Errors in Land Declaration section** Summary No errors **Errors In Greening Section** No errors **Errors in Declare Livestock section** No errors **Errors in Business Details section** No errors **Errors in Supporting Documents section** No errors **9** Save and close

**Summary** section.

we hold indicates that you are the occupier of this land.

You have not declared NM/00000/00002 but the latest information

**8 9**

![](_page_43_Picture_0.jpeg)

#### <span id="page-43-0"></span>8. Summary

Now that you have completed your application, please take some time to review the information you have provided.

![](_page_43_Picture_132.jpeg)

![](_page_43_Picture_133.jpeg)

Please refer to the chapter [Submit the Completed Application](#page-44-0) starting on page [43](#page-44-0) once you have reviewed your information and are ready to submit your completed application.

![](_page_44_Picture_0.jpeg)

## <span id="page-44-0"></span>Chapter 4 - Submit the Completed Application

Once you have completed your application and resolved any validation errors, you can submit your application. You must submit it by 15 May to avoid any penalties.

You will no longer be able to amend the application detail once you have submitted the application. If you need to amend your application after submission, you can upload a request letter detailing the changes. Please see [Chapter 5 -](#page-46-0) [Upload](#page-46-0)  [Amendment Request](#page-46-0) starting on page [45.](#page-46-0)

Any amendment request received will be considered for inclusion in the application as per scheme guidance and this inclusion may result in penalties being applied.

![](_page_44_Picture_131.jpeg)

Click the **Yes, submit my application** button **2**

![](_page_44_Picture_132.jpeg)

![](_page_44_Picture_133.jpeg)

![](_page_45_Picture_0.jpeg)

![](_page_45_Picture_101.jpeg)

![](_page_45_Picture_102.jpeg)

![](_page_45_Picture_103.jpeg)

![](_page_45_Picture_4.jpeg)

The Communication Log showing the **SAF acknowledgement** and **printed summary** and uploaded **Supporting Document**.

![](_page_45_Picture_104.jpeg)

![](_page_46_Picture_0.jpeg)

# <span id="page-46-0"></span>Chapter 5 - Upload Amendment Request

Once you have submitted your completed SAF application, no further changes can be made to the information contained within it. If you need to notify us of a withdrawal, an amendment or an error, you can upload a document containing your request.

This document must have been created and saved ready to be uploaded before continuing.

![](_page_46_Picture_96.jpeg)

Summary

![](_page_47_Picture_0.jpeg)

![](_page_47_Figure_1.jpeg)

#### Scroll down and click the **Upload other Customer Requests** button

This is only available once you have submitted your application

![](_page_47_Figure_4.jpeg)

![](_page_47_Picture_105.jpeg)

![](_page_47_Picture_106.jpeg)

![](_page_48_Picture_0.jpeg)

![](_page_48_Picture_56.jpeg)

Click on the **OK** button to accept the confirmation dialog box

![](_page_48_Picture_3.jpeg)

![](_page_48_Picture_4.jpeg)

#### The **Customer Request** is now associated with this application

Your local area office will be notified when a request is successfully uploaded so they can take the appropriate action

![](_page_48_Picture_57.jpeg)

![](_page_49_Picture_0.jpeg)

# <span id="page-49-0"></span>Chapter 6 - Head of Business

If you are intending to claim Young Farmers Payment or the Young Farmer category in your application for National Reserve entitlements, the head of business information needs to be completed within your business information on Rural Payments and Services.

If you have selected these options and there is no information prepopulated for the head of business, follow the steps below to complete it and then you can continue with your single application form.

![](_page_49_Picture_90.jpeg)

Select the **Edit** link at the top of the page **2**

![](_page_49_Picture_91.jpeg)

![](_page_50_Picture_0.jpeg)

#### Select the **Edit** link for the **Business Member** you want to set as the **Head of Business 3**

![](_page_50_Picture_116.jpeg)

### Select the **This member is the Head of Business** checkbox **4**

![](_page_50_Picture_117.jpeg)

![](_page_50_Figure_5.jpeg)

![](_page_50_Picture_118.jpeg)

![](_page_50_Picture_7.jpeg)

Select the check box **I confirm that I have added all Business Members** Click the **Save** button

![](_page_50_Picture_119.jpeg)

![](_page_51_Picture_0.jpeg)

![](_page_51_Picture_44.jpeg)

This information will now be automatically updated in your Single Application Form.

L

![](_page_52_Picture_0.jpeg)

# <span id="page-52-0"></span>Chapter 7 - Customer Support

#### <span id="page-52-1"></span>1. Telephone Support

Please remember your local RPID area office can also help navigate you through your application. They can view your draft application and help you understand how to complete your online application.

#### <span id="page-52-2"></span>2. Self-service Laptops

Area offices have self-service laptops for you to use if your own broadband is unreliable.

#### <span id="page-52-3"></span>3. Book an Appointment

You can book an appointment to get assistance from our staff to help guide you through your application.

[Contact your local area office for support with your application](https://www.ruralpayments.org/topics/contact-us/)

#### <span id="page-52-4"></span>4. Other support

You can find out how to learn, develop and improve your computer and internet skills through Connecting Scotland.

Connecting Scotland - [supporting everyone to get online](https://connecting.scot/)

The Farm Advisory Service also provides support and advice for farmers and crofters.

[The Farm Advisory Service](https://www.fas.scot/)

![](_page_52_Picture_14.jpeg)